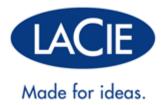

# **CLOUDBOX USER MANUAL**

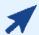

## CLICK HERE TO ACCESS AN UP-TO-DATE ONLINE VERSION

of this document. You will find the most recent content as well as expandable illustrations, easier navigation, and search capability.

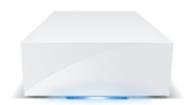

### 1. INTRODUCTION

The LaCie CloudBox is your *home cloud storage*, granting your family easy access to files on home computers, mobile devices, TVs, and game consoles.

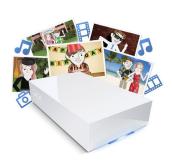

Use this manual as a complement to the Tutorials available on your LaCie CloudBox. The Tutorials will answer your most pressing questions as you get started with the LaCie CloudBox. See <u>2.a Connect Your LaCie CloudBox</u> to read how to connect to the Tutorials.

If you require additional instructions, this manual offers enhanced details on basic installation, standard operation, and advanced settings. As your experience with the LaCie CloudBox grows, you can take advantage of its rich set of features, including device management using the LaCie CloudBox Dashboard, playing media on your connected TVs/game consoles, and much more.

If you encounter problems during installation, please see our online <u>CloudBox-Help page</u>, a short list of <u>frequently asked questions</u>, and <u>LaCie CloudBox Support</u>.

# **1.A OPENING THE BOX: CONTENTS**

- LaCie CloudBox
- Ethernet cable
- Power supply
- Quick Install Guide (printed on the accessory box)

**Important info:** Please save your packaging. In the event that the device should need to be repaired or serviced, it must be returned in its original packaging.

## **1.B VIEWS OF THE LACIE CLOUDBOX**

### **FRONT VIEW**

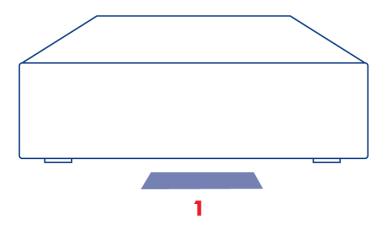

1. **LED:** The blue LED shows disk activity.

See **LED** for further details.

### **REAR VIEW**

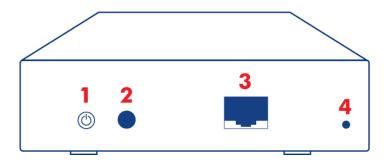

- 1. Power button (ON/OFF)
- 2. Power connector
- 3. Gigabit Ethernet
- 4. Reset button

The rear power button can be used to enable/disable deep sleep mode. See <u>Dashboard Eco Management</u> for further details.

See <u>Reset</u> for further details on resetting the LaCie CloudBox to its default factory settings.

# 1.C COMPUTER/HARDWARE REQUIREMENTS AND RECOMMENDATIONS

## MINIMUM SYSTEM REQUIREMENTS

To make certain that the computers in your home can connect to the LaCie CloudBox, please review the minimum system requirements below.

- Latest version of Windows® XP / Windows Vista / Windows 7 / Mac® OS X 10.5 / Linux 2.6
- Ethernet switch or router 10/100/1Gb
- Internet access: Internet Explorer™ 7.0, Firefox™ 3.0, Safari™ 3.0, or Chrome 2.0

### RECOMMENDED NETWORK AND SYSTEM CONFIGURATIONS

LaCie recommends the hardware and operating systems below to help improve your experience with the LaCie CloudBox.

- Broadband or faster internet connectivity
- Wi-Fi enabled switch or router that supports Gigabit Ethernet
- Latest version of Windows 7, Windows 8 / Mac OS X 10.7, 10.8
- Internet access: Internet Explorer™ 8.0 or higher, Firefox™ 15.0 or higher, and Safari™ 5.0 or higher

**Important info:** Your LaCie product's performance can be affected by such external forces as network activity, hardware, distance, and setup.

## 2. CONNECT AND ACCESS YOUR LACIE CLOUDBOX

Two key features for your LaCie CloudBox are:

- Centralize data
- Share files

By centralizing household files on the LaCie CloudBox, you will simplify how everyone shares and accesses documents, photos, music, and movies. Additionally, you can save storage space by keeping data on a single hard drive rather than copying the same files to multiple computers, external disks, and USB flash drives.

While your LaCie CloudBox has many more features, you can begin centralizing your family's data moments after it is connected to your router. To get started, follow the directions to connect your LaCie CloudBox:

- 1. Connect Your LaCie CloudBox
- 2. What is the Family Folder?
- 3. Centralize Data
- 4. Share Files at Home

# **2.A CONNECT YOUR LACIE CLOUDBOX**

## A - CONNECT THE ETHERNET CABLE

- 1. Connect the Ethernet cable to the Ethernet port on the back of the LaCie CloudBox.
- 2. Connect the other end of the Ethernet cable into an available Ethernet "out" port on your router or hub (refer to your router or hub's documentation).

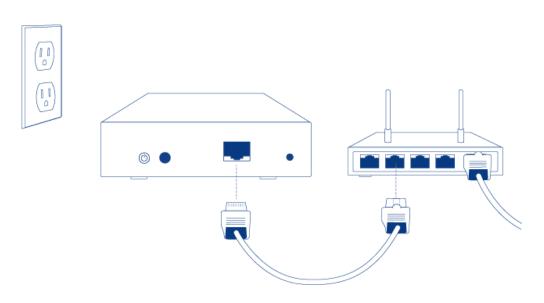

## **B - CONNECT THE POWER SUPPLY**

1. Before attaching the plug to the power adapter, check your electrical outlet for the compatible plug. Note the guides on each end of the power adapter then carefully slide the plug into place. You will hear a snap, indicating the plug has been properly connected.

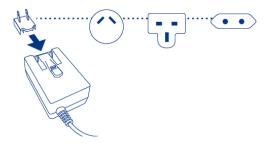

2. Connect the power supply to a wall outlet and to the LaCie CloudBox. It will power on immediately.

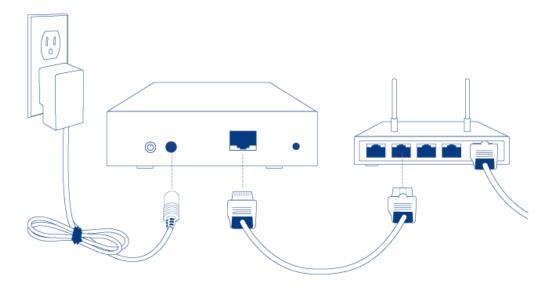

3. The LaCie CloudBox may take up to nine minutes to boot. Go to the next step once the blue LED has stopped blinking.

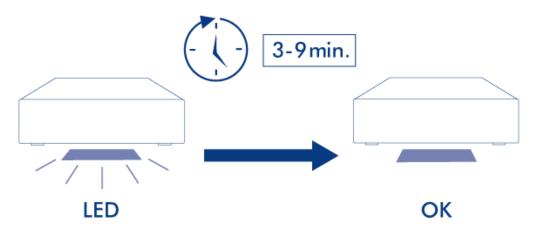

**Caution:** Only use the AC adapter supplied with your specific LaCie device. Do not use a power supply from another LaCie device or another manufacturer. Using any other power cable or power supply may cause damage to the device and void your warranty. Always remove the AC adapter before transporting your LaCie device. Failure to remove the adapter may result in damage and will void your warranty.

### C - CONNECT YOUR COMPUTERS

Select your operating system.

**Important info:** Your computer(s) must be attached to the same network (router or hub) as the LaCie CloudBox.

#### Windows XP

- 1. Open an Explorer Window by clicking twice on your internal hard drive (e.g. **My Computer** or the C: drive).
- 2. Click on **My Network Places**.
- 3. Click on **View workgroup computers**.
- 4. Click twice on LaCie-CloudBox
- 5. Open the folder Family
- 6. Click twice on **CLOUDBOX-HELP**.
- 7. Click on **Discover your CloudBox** to view the CloudBox Tutorials.

**Important info:** If your version of Windows XP does not include a link to *workgroup computers*, please see <a href="https://www.lacie.com/cloudbox-install">www.lacie.com/cloudbox-install</a> for alternative instructions on accessing your LaCie CloudBox.

### Windows Vista/7

- 1. Open **Computer** (Vista and 7) or **Libraries**.
- 2. Click on Network

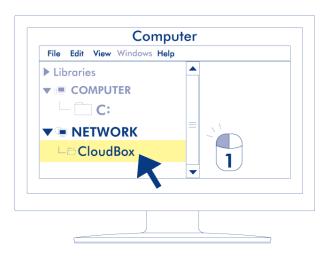

- 3. Click twice on LaCie-CloudBox
- 4. Open the folder **Family**
- 5. Click twice on **CLOUDBOX-HELP**.
- 6. Click on **Discover your CloudBox** to view the CloudBox Tutorials.

**Important info:** If your version of Windows Vista/7 encounters difficulty reaching the *Network*, please see <a href="https://www.lacie.com/cloudbox-install">www.lacie.com/cloudbox-install</a> for alternative instructions on accessing your LaCie CloudBox.

#### Windows 8

- 1. If you are in Windows 8 view, click on **Desktop**.
- 2. On the lower left of the screen, click on the icon for **Libraries**.
- 3. Click on **Network**.

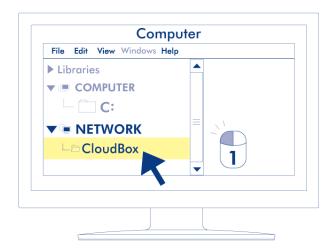

- 4. Click twice on LaCie-CloudBox.
- 5. Open the folder **Family**.
- 6. Click twice on **CLOUDBOX-HELP**.
- 7. Click on **Discover your CloudBox** to view the CloudBox Tutorials.

**Important info:** If your version of Windows 8 encounters difficulty reaching the *Network*, please see <a href="https://www.lacie.com/cloudbox-install">www.lacie.com/cloudbox-install</a> for alternative instructions on accessing your LaCie CloudBox.

### Мас

- 1. Open the **Finder**
- 2. Under SHARED, click on LaCie-CloudBox.

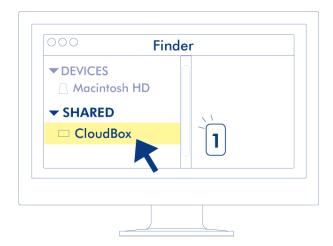

- 3. Open the folder **Family**
- 4. Click twice on **CLOUDBOX-HELP**.
- 5. Click on **Discover your CloudBox** to view the CloudBox Tutorials.

### 2.B WHAT IS THE FAMILY FOLDER?

The Family folder is available to all the computers connected to the same router as the LaCie CloudBox. Since it is a public access folder, any computer in your home can copy files to or from Family.

The LaCie CloudBox Family folder includes free music, photo, and video files that you can use. They are organized by folder within the Family folder. LaCie highly recommends that you organize your files in a similar fashion. For example, copy your photos in the folder *Photos*, music within *Music*, etc.

You can also create folders of your own within Family as well as inside each subfolder (*Photos, Videos, Music,* etc.). A brief example is your growing collection of digital photos. For precise organization, create a folder structure that breaks down your pictures by month of the year:

- LaCie-CloudBox > Family > Photos > 2012 > 01 January
- LaCie-CloudBox > Family > Photos > 2012 > 02 February, etc.

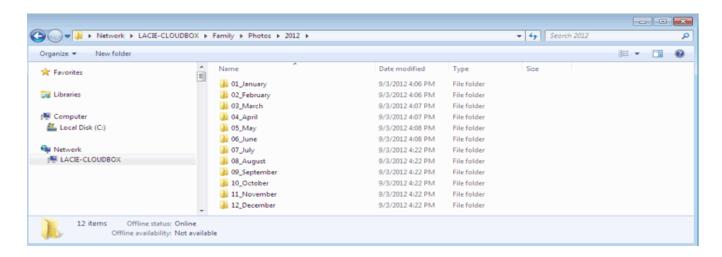

### FOLDERS AT THE ROOT LEVEL

Please note that folders cannot be created at the LaCie CloudBox root level next to the Family folder. You must open the Family folder or one of its subfolders to create new folders and copy files. You may create *personal folders* for each member of your home. See <u>USERS: Add Users and Private Access</u> for details.

### 2.C CENTRALIZE DATA

By copying files to the Family folder, you can organize your documents, photos, movies, and music from a central location. All files stored on Family are available to everyone in the household all the time.

**CloudBox at Home:** You downloaded your vacation photos to the Family folder from the laptop in your room. The next day, you can show highlights of the trip to a friend on your desktop computer downstairs. By copying the photos to your LaCie CloudBox, you have access to the photos on all computers in the home.

### COPYING FILES FROM A COMPUTER

- 1. From any of the computers in your home, open **Family** (see <u>Connect your Computers</u>).
- 2. Locate the folder on your computer that contains the files you wish to store on your LaCie CloudBox.
- 3. Drag and drop or copy and paste the files from your computer to **Family**.

# COPYING FILES FROM A DIGITAL CAMERA, VIDEO CAMERA, MUSIC PLAYER, AND OTHER MEDIA DEVICES

- 1. Connect the media device to your computer. Please refer to your media device's user manual for instructions.
- 2. On the same computer, open **Family** (see <u>Connect on your Computer</u>).
- 3. Drag and drop or copy and paste the files from the media device to **Family**.

### SPEED UP TRANSFERS OF LARGE AND MULTIPLE FILES

To share files with everyone in the home, the LaCie CloudBox connects to your home router. However, you can speed up data transfers to the LaCie CloudBox by attaching it directly to one of your home computers. This is ideal for large music, movie, and photo libraries that you wish to copy and store on the LaCie CloudBox.

- 1. Disconnect your LaCie CloudBox from your home router. Unplug the end of the Ethernet cable that is connected to the router.
- 2. Plug the Ethernet cable from your LaCie CloudBox into one of your home computers.
- 3. To access the Family folder or a personal folder:
  - Windows: Open an Explorer window to type \\LACIE-CLOUDBOX\ in the address window. Open the folder you wish to access. You must enter the username and password for a personal folder.
  - Mac: Select **Go > Connect to server...** to type SMB://lacie-cloudbox. Open the folder you wish to access. You must enter the username and password for a personal folder.
- 4. Once all the files have been copied to the LaCie CloudBox, disconnect it from the computer and reconnect it to your home router.

**Note:** To share files on the LaCie CloudBox, the device must be connected to the same router as all the computers in your home.

## 2.D SHARE FILES AT HOME

All data copied to the Family folder can be accessed by any computer connected to the network, no matter if it runs Windows or the Mac OS.

**CloudBox at Home:** Photos that you copied to the LaCie CloudBox on the laptop upstairs are also available on the desktop computer in the den.

### ACCESS FILES FROM A COMPUTER

- 1. From any of the computers in your home, open the LaCie CloudBox Family folder (see <u>Connect your Computers</u>).
- 2. Locate the file(s) you wish to access.

**Helpful Tip:** Certain files are not compatible on all computers. This may be due to a conflict between Windows and Mac or to the availability of specific programs. Please confirm that a file stored on the LaCie CloudBox is compatible with the computer you are using before attempting to open it.

## 3. THE DISCOVER PAGE

The Discover page provides quick access to important links for your LaCie CloudBox as well as helpful tips on how to get started. You can access the Discover page at any time by double clicking the **CLOUDBOX-HELP** file on your LaCie CloudBox:

Windows: Computer/Network > LaCie-CloudBox > Family > CloudBox-Help

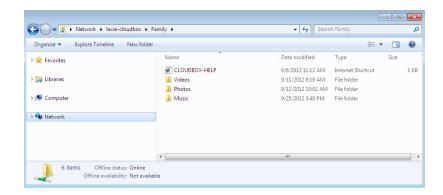

Mac: Devices > LaCie-CloudBox > Family > Cloudbox-Help

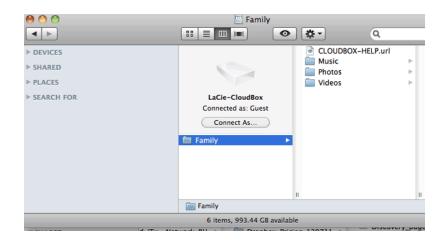

### **DISCOVER PAGE LINKS**

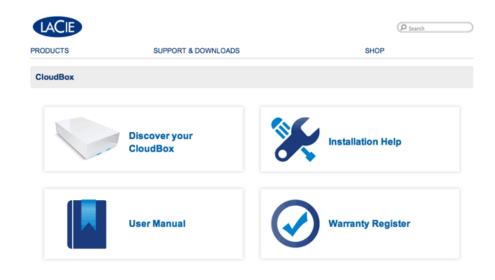

Deutsch | English | Español | Français | Italiano | Nederlands | Português | 中文(简体)

- **Discover your CloudBox:** Click once to launch the LaCie CloudBox Tutorials. Use the tutorials to learn more about the LaCie CloudBox, especially the features that are most important to your household. You can return to the tutorials whenever questions arise as you continue to use the device. To read complementary details for each tutorial, please see <u>4. Learn How to Use Your LaCie CloudBox Tutorials</u>.
- User Manual: Click once on User Manual for easy access to this manual.
- Installation Help: Click once on the Installation Help button to receive online instructions on how to connect to your LaCie CloudBox.
- **Register Warranty:** Click once to register your LaCie CloudBox with LaCie. Registering your device will activate the warranty and help you receive customer support should you encounter an issue with your device.

### Launch the Discover page

For further instructions on accessing the Discover page, please select your operating system. For direct access, go to <a href="http://www.lacie.com/cloudbox-help">http://www.lacie.com/cloudbox-help</a>.

#### Windows XP

- 1. Open an Explorer Window by clicking twice on your internal hard drive (e.g. **My Computer** or the C: drive).
- 2. Click on My Network Places.
- 3. Click on View workgroup computers.
- 4. Click twice on LaCie-CloudBox.
- 5. Open the folder **Family**
- 6. Click twice on **CLOUDBOX-HELP**.

**Important info:** If your version of Windows XP does not include a link to *workgroup computers*, please see <a href="https://www.lacie.com/cloudbox-install">www.lacie.com/cloudbox-install</a> for alternative instructions on accessing your LaCie CloudBox.

#### Windows Vista/7

- 1. Open Computer.
- 2. Click on **Network**.
- 3. Click twice on LaCie-CloudBox.
- 4. Open the folder **Family**.
- 5. Click twice on **CLOUDBOX-HELP**.

**Important info:** If your version of Windows Vista/7 encounters difficulty reaching the *Network*, please see <a href="https://www.lacie.com/cloudbox-install">www.lacie.com/cloudbox-install</a> for alternative instructions on accessing your LaCie CloudBox.

### Windows 8

- 1. If you are in Windows 8 view, click on **Desktop**.
- 2. On the lower left of the screen, click on the icon for **Libraries**.
- 3. Click on **Network**.
- 4. Click twice on LaCie-CloudBox.
- 5. Open the folder **Family**.
- 6. Click twice on **CLOUDBOX-HELP**.

**Important info:** If your version of Windows 8 encounters difficulty reaching the *Network*, please see <a href="https://www.lacie.com/cloudbox-install">www.lacie.com/cloudbox-install</a> for alternative instructions on accessing your LaCie CloudBox.

### Мас

- 1. Open the **Finder**.
- 2. Under SHARED, click on LaCie-CloudBox.
- 3. Open the folder **Family**.
- 4. Click twice on **CLOUDBOX-HELP**.

# 4. LEARN HOW TO USE YOUR LACIE CLOUDBOX - TUTORIALS

Select **Discover your CloudBox** on the Discover page for helpful tutorials on how to use the LaCie CloudBox. No matter if you are just getting started or wish to move to the next level, the wide range of topics will provide instruction whenever you need some quick tips.

For complementary details, review the list below and click on the topic you wish to discover:

| LaCie CloudBox Tutorials                                       |
|----------------------------------------------------------------|
| CENTRALIZE data                                                |
| SHARE files at home                                            |
| USERS: Enable private access                                   |
| BACKUP: Backup your home computers                             |
| SHARE large files with family and friends                      |
| REMOTE ACCESS: Access data anywhere (PC/Mac)                   |
| MOBILE ACCESS: Access your data anywhere using a mobile device |
| MUSIC: Playback music on your PC/Mac and mobile devices        |
| STREAM: Stream video and view photos on your TV                |
| ECO MODE: Conserve energy                                      |
| SPEED UP TRANSFERS: Large and Multiple files (At home)         |
| OFFSITE BACKUPS: Ultimate Data Security                        |

### 4.A USERS: ADD USERS AND PRIVATE ACCESS

For instant sharing, all files within the LaCie CloudBox Family folder are accessible to everyone in the home. To gain a bit of privacy, you can also create personal folders by adding users to the LaCie CloudBox.

### PUBLIC ACCESS FOLDERS AND PRIVATE ACCESS FOLDERS

The LaCie CloudBox allows everyone in the home to view files stored on the Family folder at any time. Additionally, all computers within the household can copy files to or from the Family folder. This type of unrestricted use of a shared folder is called *Public Access*.

To provide a special space that is reserved for a specific person, the LaCie CloudBox includes the option to create personal folders. A personal folder is protected by a unique *Name* and *Password* that must be entered each time the folder is used. This type of restricted use of a folder is called *Private Access*.

**CloudBox at Home:** Private Access folders are ideal for keeping financial documents, movies with mature content, and other types of sensitive material away from young children. They can also offer a bit of privacy to adults and teenagers who would prefer to keep work documents, journals, or diaries in their own special location.

### PERSONAL FOLDERS AND THE CLOUDBOX ADMINISTRATOR

Personal folders are added to the LaCie CloudBox using the Dashboard administration tool. The Dashboard is an intuitive, web-based tool with all the settings for your LaCie CloudBox. The first member of the household to log on to the CloudBox Dashboard becomes the administrator. An administrator:

- Receives a personal folder automatically.
- Adds users to the CloudBox. Each user will receive a personal folder.
- Manages the settings of the LaCie CloudBox (see Manage Your LaCie CloudBox with the Dashboard).

See 4.b USERS: Create a personal folder - First Personal Folder to begin adding users to your LaCie CloudBox.

**Helpful Tip:** Due to the high level of security on your LaCie CloudBox, the Name and Password created by the administrator cannot be recovered. Please consider noting your logon information and keeping it in a safe place.

### PRIVATE ACCESS FOLDERS

Your LaCie CloudBox can have up to 10 personal folders with private access, including the administrator. In addition to providing private access, personal folders enable remote access to the CloudBox outside the home.

Only the administrator has the right to add users to the LaCie CloudBox.

# PRIVATE ACCESS INSIDE AND OUTSIDE THE HOME

| Administrator                                                                             | Home User                                                                                 | Family and Friends Outside the Home                                |
|-------------------------------------------------------------------------------------------|-------------------------------------------------------------------------------------------|--------------------------------------------------------------------|
| First home user to log onto the LaCie CloudBox Dashboard.                                 | Receives a personal folder with a password from the administrator.                        | Receives an email with a link and password from the administrator. |
| Access to files in his personal folder and the Family folder inside and outside the home. | Access to files in his personal folder and the Family folder inside and outside the home. | Access to files in the folder(s) provided by the administrator.    |

# 4.B USERS: CREATE A PERSONAL FOLDER - FIRST PERSONAL FOLDER

The first member of the household to log onto the LaCie CloudBox Dashboard is the administrator. Please determine the best person in the home to manage your LaCie CloudBox before following the directions below.

### FIRST LOGON - ADMINISTRATOR

When logging in, use one of the computers on the same network as your LaCie CloudBox.

- 1. Launch an internet browser (Firefox, Internet Explorer, Safari, etc.).
- Type the name of the LaCie CloudBox in the browser's web address (URL) field. Use the default name, LaCie-CloudBox, the first time you log in. Please note that the name can be different based upon your operating system.

For example: http://[machine name] (Windows XP) or http://[machine name].local (Windows Vista/7/8 and Mac).

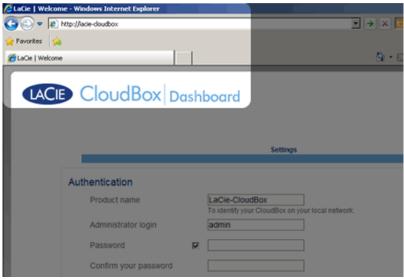

Windows XP

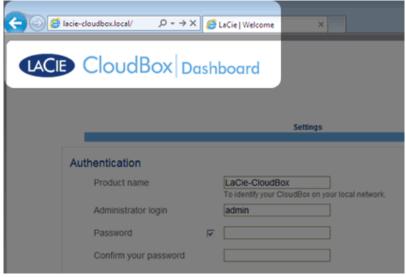

Windows 7

- 3. You will be prompted to complete the LaCie CloudBox Welcome page:
  - You may keep the default name of the LaCie CloudBox, *LaCie-CloudBox*, or enter a new name. The name is: limited to 15 characters; case-sensitive; and can consist only of alphanumeric characters without spaces or symbols.
  - You may keep the default administrator login name, *admin*, or enter a new one that includes 1-20 alphanumeric characters.
  - Choose a password from 4-20 alphanumeric characters and symbols. In subsequent logins, simply type in the username and password you selected here. Click **FINISH**.

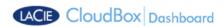

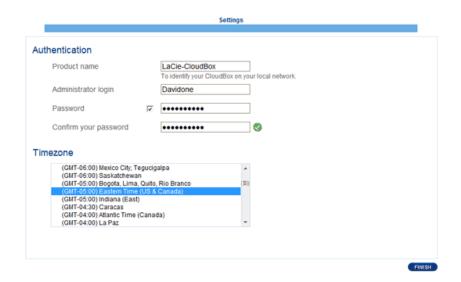

4. The Dashboard is available.

### STANDARD LOGON

Following the completion of the Dashboard Welcome page, you will see a standard logon page each time you access the Dashboard. The logon page prompts you for the administrator/user login and password.

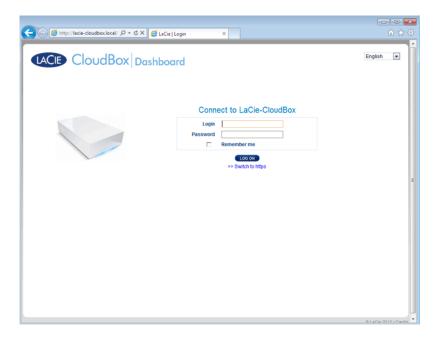

**Note:** Any CloudBox user can log into the Dashboard using his login and password. However, only the administrator has the right to revise settings.

**Login Tip:** If you know the IP address for the LaCie CloudBox, you may enter it into the browser address field instead of the name. For example, **http://[IP-address]**.

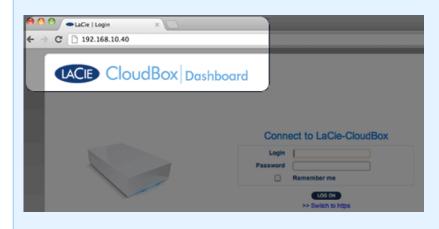

### LOG ON TO THE DASHBOARD - MORE THAN ONE LACIE CLOUDBOX

If you have purchased more than one LaCie CloudBox, the default login names to type into the browser address bar will change:

- Two LaCie CloudBox: LaCie-CloudBox and LaCie-CloudB-1
- Three LaCie CloudBox: LaCie-CloudBox, LaCie-CloudB-1, and LaCie-CloudB-2
- Four LaCie CloudBox: LaCie-CloudBox, LaCie-CloudB-1, LaCie-CloudB-2, and LaCie-CloudB-3

When typing the names in the internet address bar:

- http://lacie-cloudb-1 (Windows XP) or http://lacie-cloudb-1.local (Windows Vista/7/8 and Mac).
- http://lacie-cloudb-2 (Windows XP) or http://lacie-cloudb-2.local (Windows Vista/7/8 and Mac).

# 4.C USERS: ACCESS YOUR PERSONAL FOLDER IN THE HOME

Your LaCie CloudBox personal folder can be accessed on a home computer. While the Family folder is always available, your personal folder requires your user name and password.

#### Windows XP

- 1. Open an Explorer Window by clicking twice on your internal hard drive (e.g. **My Computer** or the C: drive).
- 2. Click on My Network Places.
- 3. Click on **View workgroup computers**.
- 4. Click twice on LaCie-CloudBox
- 5. You will see your personal folder as well as **Family**. If the administrator has created personal folders for other members of the household, they will be listed as well. Click twice on your personal folder.
- 6. Enter the *User name* and *Password* provided by the CloudBox administrator. To make certain that your personal folder does not appear automatically on the computer, **DO NOT** check the box next to *Remember my password*.
- 7. Your personal folder will open.

### Windows Vista/7/8

- 1. Open Computer (Vista and 7) or Libraries.
- 2. Click on Network.
- 3. Click twice on LaCie-CloudBox
- 4. You will see your personal folder as well as **Family**. If the administrator has created personal folders for other members of the household, they will be listed as well. Click twice on your personal folder.
- 5. Enter the *User name* and *Password* provided by the CloudBox administrator. To make certain that your personal folder does not appear automatically on the computer, **DO NOT** check the box next to *Remember my credentials*.
- 6. Your personal folder will open.

### Mac

- 1. Open the Finder
- 2. Under SHARED, click on LaCie-CloudBox.
- 3. Click on the button Connect as.
- 4. Enter the *User name* and *Password* provided by the CloudBox administrator. To make certain that your personal folder does not appear automatically on the computer, **DO NOT** check the box next to *Remember this password in my keychain*.
- 5. Your personal folder will open.

## **4.D USERS: ADD USERS**

The administrator of the LaCie CloudBox can add users to the LaCie CloudBox. Each new user will have access to the following two folders:

- Family
- Personal

Relatives and friends outside the home can also access folders on the LaCie CloudBox. See <u>Share Large Files</u> for further information.

## ADD A USER IN THE DASHBOARD (ADMINISTRATOR ONLY)

Only the administrator can perform the actions listed below. See <u>Review the Dashboard User Settings</u> for further information.

- 1. Log on to the Dashboard. See Create a Personal Folder for details.
- 2. Click on Users.
- 3. Click on Add User.
- 4. Enter the user name, password, and email address (optional). Click on the green check mark to add the user.
- 5. Provide the user name and password to the member of the household you have added to the CloudBox.

**Helpful Tip:** The administrator should pay attention to the amount of files that users are copying to the LaCie CloudBox. While it is very helpful to have up to 10 users, the total amount of storage space can be filled guickly if many users add files to the LaCie CloudBox.

## A User wants to change the assigned password

A user can change the password assigned by administrator.

1. The user logs on to the Dashboard with his/her assigned user name and password. See <u>Create a Personal</u> Folder for details.

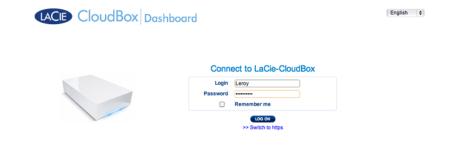

2. Click on Users.

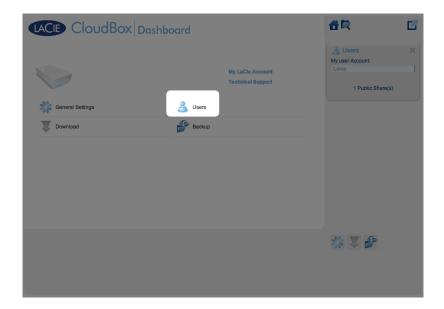

3. Click on the asterisks under *Password* to type the preferred name then click on the green check mark.

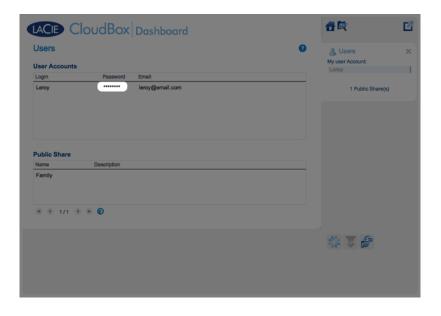

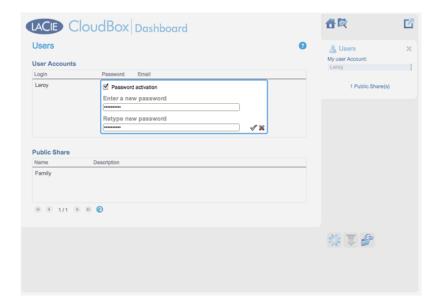

4. To log out of the Dashboard, click on the square and box icon on the upper right.

**Note:** A user can only change his/her password.

# 4.E BACKUP: BACK UP YOUR COMPUTERS TO THE LACIE CLOUDBOX

Configure automatic backups to the LaCie CloudBox for one or all of the computers in the home.

### WHAT IS A COMPUTER BACKUP?

Your computer has important documents, photos, music, and movies that you rely upon every day. Unfortunately, a computer hard drive can fail, taking away all the data that it held. To avoid losing your files, it is critical that you back up your computer as often as possible. A computer backup copies all the data stored on its internal hard drive to a separate storage device. Examples of storage devices include:

- Network storage such as your LaCie CloudBox.
- A cloud or online service
- An external desktop or portable hard drive that connects to a port on your computer. Examples: <u>desktop hard</u> <u>drives</u> or <u>portable hard drives</u>.

### **HOW IS A BACKUP PERFORMED?**

It is possible to manually copy all your files to the LaCie CloudBox but you may find it time consuming, especially if you have multiple computers in your home. To automate backups, both Windows and Mac offer solutions built into their operating systems:

- Windows Backup see Microsoft's detailed explanation of Windows Backup at http://windows.microsoft.com/en-US/windows7/products/features/backup-and-restore
- *Time Machine*® see Apple's detailed explanation of Time Machine at http://www.apple.com/support/timemachine

Free backup software from LaCie is also available at:

- LaCie Genie Timeline for Windows
- LaCie Intego for Mac

The table below provides a quick reference of the types of backup available with the LaCie CloudBox.

| Operating<br>System | Backup Source                                                                  | <b>Backup Destination</b>                                             | Backup Utility                                                          |
|---------------------|--------------------------------------------------------------------------------|-----------------------------------------------------------------------|-------------------------------------------------------------------------|
| Windows             | Computer                                                                       | LaCie CloudBox                                                        | Windows Backup or LaCie Genie<br>Timeline (see <u>Back up Windows</u> ) |
| Mac                 | Computer                                                                       | LaCie CloudBox                                                        | Time Machine or LaCie Intego (see <u>Back up your Mac</u> )             |
| Windows and Mac     | A second LaCie<br>CloudBox or external<br>storage connected to<br>the computer | A second LaCie CloudBox or external storage connected to the computer | Windows Backup, LaCie Genie<br>Timeline, and LaCie Intego               |
| Windows and Mac     | Computer                                                                       | Cloud storage                                                         | Cloud storage provider                                                  |

## WHEN WILL I NEED TO USE THE BACKUP?

If you lose data or your hard drive fails, you may access the backups created by the utility to recover some or all of your files. All the utilities listed in this chapter are easy to use and will walk you through a recovery operation.

### 4.F BACKUP: WINDOWS

The LaCie CloudBox supports most popular backup programs. Review this chapter for instructions on how to use Windows Backup and LaCie Genie Timeline.

**Note:** The first computer backup may take several hours due to the amount of files that will be copied to the LaCie CloudBox. Subsequent backups will be much shorter since Windows Backup and LaCie Genie Timeline add new and revised files to the backup. This is called an incremental backup.

## WINDOWS BACKUP AND RESTORE (WINDOWS VISTA/7)

**Note for Windows XP users:** Please go to Microsoft's support page for instructions on how to use Windows Backup, <a href="http://support.microsoft.com/kb/308422">http://support.microsoft.com/kb/308422</a>.

- 1. Go to Start > All Programs > Maintenance > Backup and Restore.
- 2. Click on the link **Set up backup**.
- 3. Click Save on a network... then Browse...
- 4. Click on **Network** then choose **Family** on the LaCie CloudBox.
- 5. Windows requires that you enter a Username and Password. See the note below regarding the password.
- 6. Click Next.
- 7. Use the Windows default or browse for specific folders. Click **Next** after you have made your selection.
- 8. Click on **Save settings and run backup** to begin the backup.

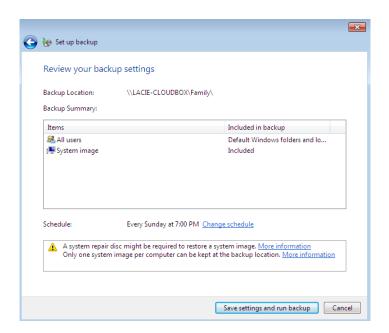

**Note on Password:** The default Username is "admin" and the default password is also "admin", both with small letters. Using capital letters will create an error for the backup. Please note that the username and password may be different if you have launched the management tool (<u>Add Users and Private Access</u>). Enter the username and password created by the administrator of the LaCie CloudBox. The administrator is the first person to log on to the CloudBox Dashboard.

### LACIE GENIE TIMELINE

To download the backup software, please go to LaCie Genie Timeline for Windows.

- 1. Install LaCie Genie Timeline.
- 2. Launch LaCie Genie Timeline at Start > All Programs > Genie-Soft > Genie Timeline.
- Select the LaCie CloudBox Family folder if it is one of the recommended backup destinations. If you do not see the LaCie CloudBox, click on Select a different destination to browse for Network > LACIE-CLOUDBOX > Family.
- 4. Click ok then next.
- 5. By default, LaCie Genie Timeline will select most of the files on your computer to backup. Click **next** to accept the default or **Customize selections Select individual files/folders** to choose folders manually.

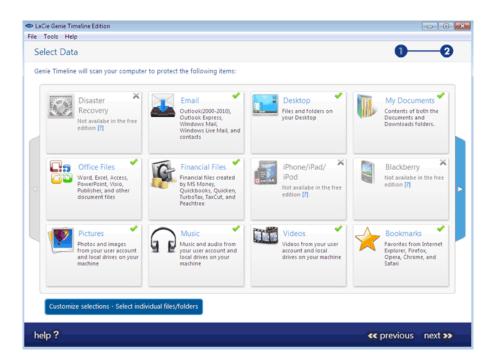

6. The backup will begin once you select **finish**.

To select specific folders as sources, click on **Customize selections - Select individual files/folders**. For further information on how to use Genie Timeline: Genie Timeline User Manual.

### 4.G BACKUP: MAC

The LaCie CloudBox supports most popular backup programs. Review this chapter for instructions on how to use Apple Time Machine and LaCie Intego for Mac.

**Note:** The first computer backup may take several hours due to the amount of files that will be copied to the LaCie CloudBox. Subsequent backups will be much shorter since Time Machine and LaCie Intego for Mac add new and revised files to the backup. This is called an incremental backup.

### TIME MACHINE

The icon for Time Machine may be found in the menu bar on the right side of the screen. Please note that the icon will be grey if Time Machine is off.

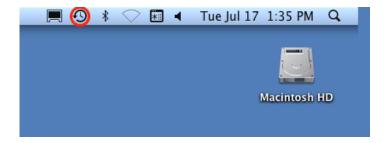

If you cannot find the Time Machine icon, please go to **System Preferences > System > Time Machine**.

- 1. Click on the icon for Time Machine to select **Open Time Machine Preferences...**.
- 2. Click on **Select Backup Disk...** or **Select Disk...** if you are changing the backup to the LaCie CloudBox.
- 3. Click on **Family on LaCie-CloudBox** then **Use for Backup**. Please note that this is the default name and does not reflect changes you may have made to the device.
- 4. The backup will begin.

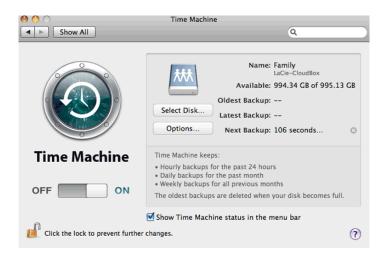

### LACIE INTEGO BACKUP

To downloaded LaCie's backup software for Mac, please go to <u>LaCie Intego for Mac</u>. Once it has downloaded, launch the installer and follow the onscreen directions. You may be asked to restart your computer.

- 1. To launch LaCie Intego for Mac from the Finder, select Go > Applications > Intego Backup Assistant
- 2. Intego allows you to choose the folders you wish to backup. Below *Back Up*, select **Click to choose a Source** to browse for a folder. You may click on it multiple times to choose additional folders.
- 3. Below To, select Click to choose a Destination to navigate to the LaCie CloudBox Family folder.
- 4. With your source(s) and destination selected, click on the **Back Up** button on the bottom right.

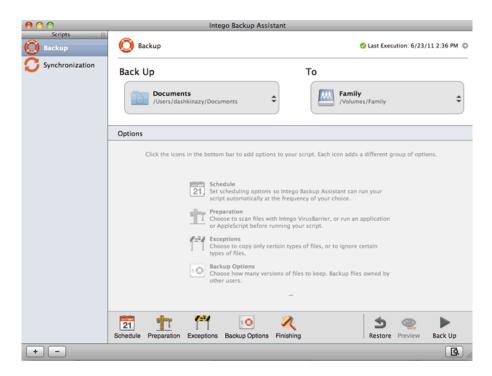

For further information on how to use Intego: Intego Personal Backup User Manual.

## **4.H SHARE LARGE FILES**

### SHARE LARGE FILES USING LACIE MYNAS

For details on how to set up LaCie MyNAS for your CloudBox, please see <u>Access your LaCie CloudBox Dashboard</u> <u>Anywhere using LaCie MyNAS</u>.

Following the LaCie MyNAS setup, you can share large files within:

- Your LaCie CloudBox Family and administrator folders. You must provide your administrator login and password credentials to trusted family and friends. Please note that your family and friends will have access to all the settings in the Dashboard as well as the administrator's personal folder.
- Your LaCie CloudBox Family folder and a special user folder. You can avoid sharing the administrator password by creating a unique user for family and friends outside the home. See <u>Access your LaCie CloudBox Dashboard</u> <u>Anywhere using LaCie MyNAS</u> for detailed instructions on how to create a special user and send the link.

# 4.I REMOTE ACCESS: ACCESS LACIE CLOUDBOX FILES ANYWHERE (PC/MAC)

View and download files stored on your LaCie CloudBox anywhere in the world from any computer with a connection to the internet. Access to your files outside the home is available using **LaCie MyNAS**. You can set up LaCie MyNAS in the CloudBox administration tool.

If you have not logged on to the Dashboard, please review the section Log On to the Dashboard.

For instructions on setting up LaCie MyNAS in the CloudBox Dashboard administration tool, go to <u>Access your LaCie CloudBox Dashboard Anywhere using LaCie MyNAS</u>.

**Important info:** The first person to log on to the Dashboard becomes the administrator. The administrator manages all the settings for the LaCie CloudBox.

# 4.J MOBILE ACCESS: LACIE CLOUDBOX FILES ON YOUR MOBILE DEVICE

Your mobile devices gain additional storage space with the LaCie CloudBox. The LaCie CloudBox is compatible with iOS® and Android® devices:

- At Home: Playback and stream movies, music, and photos at home. See MOBILE ACCESS: At Home
- Around the World: Access files anywhere in the world. See MOBILE ACCESS: Around the World.
- **Stream Anywhere:** Playback and stream movies, music, and photos outside of the home network. See MOBILE ACCESS: Stream media outside the home.

## MOBILE APPS AND YOUR LACIE CLOUDBOX

The iOS App store and Google Play for Android offer many free and paid apps that allow you to playback and stream media from network storage such as the LaCie CloudBox. Instructions on how to configure and access the LaCie CloudBox will vary by app. Please see the table below for examples of apps that work with your LaCie CloudBox:

| Арр           | Use                | Free/Paid | <b>Home Page</b> | Advantages                                                                                                    |  |  |
|---------------|--------------------|-----------|------------------|----------------------------------------------------------------------------------------------------|--|--|
| LaCie MyNAS   | Home and<br>Remote | Free      | LaCie MyNAS      | Access to all your files; play music, download photos/videos; iOS only                                                                                                    |  |  |
| Twonky Mobile | Home               | Free      | Twonky           | Fast streaming from the CloudBox using DLNA/UPnP;<br>Remote control between the CloudBox and your TV;<br>MP4 only                                                                                                 |  |  |
| AcePlayer     | Home               | Paid      | AcePlayer        | Fast streaming from the CloudBox; large video files                                                                                                    |  |  |
| GoodPlayer    | Home               | Paid      | GoodPlayer       | Fast streaming from the CloudBox; large video files                                                                                                    |  |  |
| Oplayer lite  | Home               | Free      | <u>OPlayer</u>   | Fast streaming from the CloudBox; large video files                                                                                                    |  |  |
| Emit          | Home and<br>Remote | Free/Paid | Emitapp          | Stream and download media files on your CloudBox; iTunes access; Additional server software required for your PC/Mac (download server software at respective web sites); PC/Mac must be powered on                |  |  |
| Plex          | Home and<br>Remote | Paid      | Plex             | Stream and download media files on your CloudBox; iTunes access; iPhoto access; Additional server software required for your PC/Mac (download server software at respective web sites); PC/Mac must be powered on |  |  |
| Air Video     | Home and<br>Remote | Free/Paid | Air Video        | Stream and download media files on your CloudBox; iTunes access; Additional server software required for your PC/Mac (download server software at respective web sites); PC/Mac must be powered on                |  |  |

#### Notes:

- LaCie MyNAS and Twonky Mobile can access media when your computer is off.
- Your mobile device requires access to Wi-Fi in the home and 3G/4G outside the home when using apps with the LaCie CloudBox.

## OPTIMIZE MOBILE APP PERFORMANCE

Most apps require slight changes in their settings to accommodate where and how media is being streamed or played back. See the table for general recommendations on the settings to select on your preferred app.

| Location       | <b>Transfer Speed Setting</b>                    | Video Quality Setting                            |  |  |
|----------------|--------------------------------------------------|--------------------------------------------------|--|--|
| Home Wi-Fi     | Fast                                             | High Definition                                  |  |  |
| External Wi-Fi | Medium                                           | Medium Definition                                |  |  |
| Office Wi-Fi   | No access (check with your office administrator) | No access (check with your office administrator) |  |  |
| 3G or lower    | Slow                                             | Low Definition                                   |  |  |

## **4.K MOBILE ACCESS: AT HOME**

Your LaCie CloudBox can serve music, movies, and photos to mobile devices on your Wi-Fi at home. To get started:

- 1. Make certain that your mobile device is connected to your home Wi-Fi.
- 2. Download the Twonky Mobile app onto your iOS or Android device.

## VIEW AND DOWNLOAD FILES ONTO YOUR MOBILE DEVICE

- 1. Launch the Twonky Mobile app.
- 2. Tap on the Library icon on the upper left.

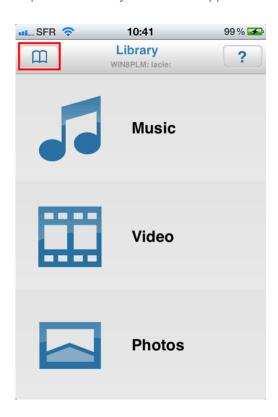

3. Choose your LaCie CloudBox as the Library then tap **Set**.

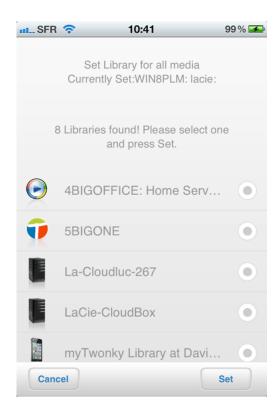

4. Choose the Music, Video, and Photos you wish to playback.

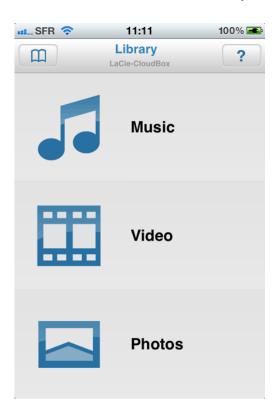

## **4.L MOBILE ACCESS: AROUND THE WORLD**

Files stored on your LaCie CloudBox can be accessed on your iOS mobile device using **LaCie MyNAS**. Go to the iOS App store to download LaCie MyNAS onto your iPhone, iPad, or iPod.

**Android Users:** Please log on to LaCie MyNAS using an internet browser as described in <u>Access LaCie CloudBox Files Anywhere</u>.

### VIEW AND DOWNLOAD FILES USING LACIE MYNAS

LaCie MyNAS must be configured in the CloudBox Dashboard before following the directions below. Please see Access your LaCie CloudBox Dashboard Anywhere using LaCie MyNAS for details.

#### LaCie MyNAS - First Launch:

1. Launch LaCie MyNAS on your iOS device.

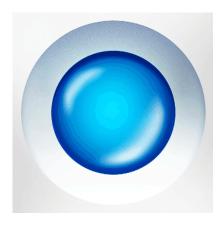

2. Enter your CloudBox MyNAS nickname, login, and password. The nickname is the name that the administrator created during the MyNAS setup in the Dashboard. The login and password are the administrator or user's login credentials. Any CloudBox user can access their files using LaCie MyNAS.

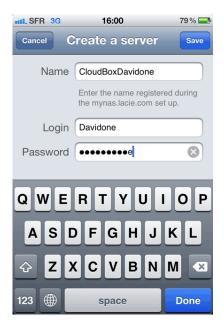

3. Your CloudBox will become available for access.

#### LaCie MyNAS - Access Files:

- 1. Launch LaCie MyNAS and select your LaCie CloudBox.
- 2. Choose the folder you wish to access, Family or personal.

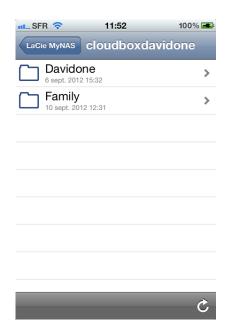

3. Select a file.

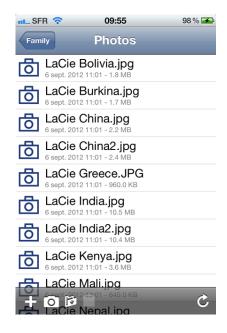

# 4.M MOBILE ACCESS: STREAM MEDIA OUTSIDE THE HOME

Stream your music, movies, and photos on your mobile devices while away from home. Go to the iOS App store and Google Play for Android to search for free and paid apps that allow you to playback media from remote locations. Examples of apps include:

- Emit Free (see <u>Emitapp Home Page</u>)
- Plex Paid (see <u>Plex Home Page</u>)
- Air Video Free/Paid (see <u>Air Video Home Page</u>)

**Note:** There are many apps available to stream media from network devices such as the LaCie CloudBox. Select the app that best suits your household and read the app documentation for specific instructions. Please note:

- Many mobile streaming apps require a separate application for a computer in your home. Please see the website for your preferred app to learn more.
- Many mobile streaming apps also require an initial setup that includes a unique code to link your mobile device to the home computer.

Basic instructions to configure worldwide access:

#### On your computer:

- 1. Visit the website of your preferred app on a computer at home.
- 2. Download and install the PC/Mac server software.
- 3. Launch the server software:
  - 1. When configuring a source, select the LaCie CloudBox Family folder or the folder that contains your media files.
  - 2. Note the pin code or sign-in (depending upon your app).

#### On your mobile device (iOS or Android):

- 1. Download and launch the app.
- 2. Select the server.
- 3. You may need to enter the pin code to add your server.

Further instructions to stream files from remote locations will vary based upon the app that you have selected. Please review the documentation for your app.

#### **Important info:** Please note the following:

- It is recommended that you store media files in the Family folder for easy streaming from a mobile device.
- Check the documentation for your app to determine if a computer with the server software must be turned on for worldwide mobile access.

# 4.N MUSIC: PLAYBACK MUSIC STORED ON YOUR LACIE CLOUDBOX

Keep your music libraries on your LaCie CloudBox for easy playback on Windows Media Player (Windows only) and iTunes®

### WINDOWS MEDIA PLAYER

PCs connected to the same network as your LaCie CloudBox can playback compatible media files using Windows Media Player. For detailed information on how to enjoy music, movies, and photos on a shared volume such as the CloudBox Family folder, please go to Microsoft's dedicated support page:

Windows Media Player

## Windows Media Player on your PC

- 1. Go to Start > All Programs/Programs > Windows Media Player
- 2. On the left side of the Windows Media Player window, look for **Other Libraries** > **LaCie-CloudBox**. Click on **LaCie-CloudBox**.

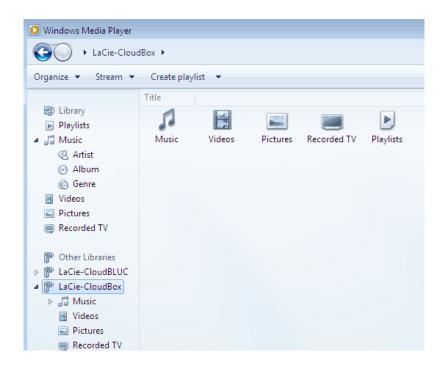

3. Navigate to the file you wish to play.

### **ITUNES**

Keeping your iTunes library on the LaCie CloudBox will:

- *Mac/PC*: Enable access to music and playlists on any home computer. The library will appear under **SHARED** in iTunes.
- iOS Devices: Enable access to music and playlists. The library will appear under **SHARED** in Music.
- Android Devices: Enable access to music with apps that support iTunes.

Apple provides detailed instructions on how to move an iTunes library onto network storage such as your LaCie CloudBox. Please see the links below before copying your iTunes library to the LaCie CloudBox.

Share your iTunes library: Understanding Home Sharing

Centralize your iTunes Library: How to move your music

#### **MOBILE DEVICES**

#### At Home

You have easy access to music stored on the LaCie CloudBox using the Twonky Mobile app. For more information on how to access music with the Twonky Mobile app, go to Mobile - Access at Home. In addition to Twonky Mobile and the native music apps on your iOS and Android devices, there are many free and paid apps available for download. Please see the documentation for your preferred app.

#### Outside the Home

Apps such as LaCie MyNAS, Emit, Plex, etc. provide access to shared music libraries and your iTunes library on the go. See <u>Access LaCie CloudBox Files On Your Mobile Device</u> for further information.

# 4.0 STREAM ON YOUR TV: STREAM VIDEO AND VIEW PHOTOS ON YOUR TV

Videos and photos stored on your LaCie CloudBox are ready for playback on your household televisions.

### WATCH VIDEOS AND SLIDESHOWS ON YOUR SMART TV

A television with the option to connect to the internet is called a *Smart TV*. If your television is on the same network as your LaCie CloudBox, you can stream content stored in the Family folder.

### Connect your Smart TV to your LaCie CloudBox

The combination of the LaCie CloudBox and a smart TV is perfect for watching content on a large screen. If your television can connect to the internet via Ethernet or Wi-Fi, make certain that it is on the same router or cable modem as your LaCie CloudBox. To access content, use the TV's remote control to navigate the network and locate the LaCie CloudBox. In most instances, it will recognize the LaCie CloudBox as a media server and playback compatible video and photo files.

Please review your TV's user manual to learn how to:

- Set up the connection to a home network. Please make certain that it is on the same network as your LaCie CloudBox.
- Establish a connection with the LaCie CloudBox. Depending upon your TV, you may have to browse the network for compatible DLNA/UPnP servers in order to find the LaCie CloudBox.
- Playback video and photos stored on the LaCie CloudBox. The TV's remote control should have intuitive buttons to play, pause, stop, fast-forward, and rewind video. Many TVs also include the option to playback photos as a slideshow with music.
- Review the compatible video and photo file types. Many common file types such as AVI and JPG are recognized as playable media. Please make certain that you have copied compatible media files to the Family folder on your LaCie CloudBox.

**Important info for media playback:** It is recommended that you store general media files in the LaCie CloudBox Family folder for easy playback on your TV. Password protection on personal folders may be helpful when storing content that is too mature for younger members of the household.

# CONNECT YOUR GAME CONSOLE OR SET-TOP BOX TO YOUR LACIE CLOUDBOX

Even if your TV cannot connect to your home router, media can be streamed using your UPnP/DLNA-compatible set-top box or game console. Any DLNA/UPnP media player can access and stream files stored on the LaCie CloudBox. See the documentation for your set-top box and game console to learn more.

**Note on Media File Types:** Review the compatible video and photo file types for your TV, game console, and set-top box. For example, many common file types such as AVI and JPG are recognized as playable media. Please make certain that you have copied compatible media files to the Family folder on your LaCie CloudBox.

## Web video to your TV

Mobile apps such as Twonky Beam can send web content from a mobile device to your TV. Just like your LaCie CloudBox, Twonky Beam enables devices that are DLNA-certified to playback and stream video. Visit the <a href="Twonky Beam">Twonky Beam</a> website for further information.

# **4.P ECO MODE: CONSERVE ENERGY**

Your LaCie CloudBox can conserve energy by up to 75% when it is not being used. Eco Mode offers savings on household energy consumption and it may extend the life of the CloudBox hardware.

## TYPES OF ECO MODE

The LaCie CloudBox has two types of Eco Mode:

- Auto Sleep Mode
- Deep Sleep Mode

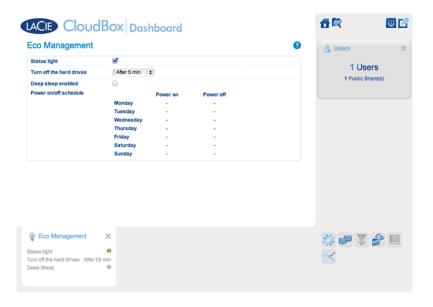

|                                            | Auto Sleep Mode                                                                                                    | Deep Sleep Mode                                                                                                    |  |  |
|--------------------------------------------|----------------------------------------------------------------------------------------------------|----------------------------------------------------------------------------------------------------|--|--|
| What is it?                                | A decrease in power usage following a period of inactivity.                                                                                                    | Conservation of power for a scheduled period of time.                                                                                                    |  |  |
| When does it start?                        | By default, Auto Sleep Mode will begin after five consecutive minutes of inactivity. You can adjust the period of inactivity using the advanced management tool. | Deep sleep mode must be enabled in the advanced management tool. You can schedule fixed hours for the device to enter deep sleep mode.                                                     |  |  |
| How much energy is saved?                  | Up to 50%                                                                                                    | Up to 75%                                                                                                    |  |  |
| Does the front light (LED) stay On or Off? | On                                                                                                    | Off                                                                                                    |  |  |
| How does it exit<br>Eco Mode?              | Access CloudBox files from any computer to exit Auto Sleep Mode.                                                                                                 | Automatic: It will become active at the scheduled time.  Manual: Push the On/Off button for 3 seconds (back of the LaCie CloudBox). It may take a minute or more for the device to appear. |  |  |

For further information on Eco Mode, please see  $\underline{\text{Conserve Energy with Dashboard Eco Management}}$ .

# 4.Q CLOUD: BACKUP & SYNC

## LACIE CLOUDBOX STORAGE AND CLOUD STORAGE

## Backup to the cloud

As explained in <u>Backup</u>, it is very important to backup all the files stored on your household computers. It is also important to consider backing up your most critical files to storage that is not kept in your home. This is called an *offsite backup* and it can include:

- Backups to cloud storage
- Backups to storage outside the home, such as a second LaCie CloudBox at a relative's house.

Offsite backups give you peace of mind since your files are protected from worst-case scenarios such as:

- Hard drive failure
- Fire
- Flood
- Natural disaster
- Theft

# 4.R SPEED UP TRANSFERS: LARGE AND MULTIPLE FILES (AT HOME ONLY)

Speed up data transfers to the LaCie CloudBox by connecting it to one of your home computers. This is ideal for large music, movie, and photo libraries that you wish to copy and store on the LaCie CloudBox.

- 1. Disconnect your LaCie CloudBox from your home router. Unplug the end of the Ethernet cable that is connected to the router.
- 2. Plug the Ethernet cable from your LaCie CloudBox into one of your home computers.
- 3. To access the Family folder or a personal folder:
  - Windows: Open an Explorer window to type \\LACIE-CLOUDBOX\ in the address window. Open the folder you wish to access. You must enter the username and password for a personal folder.
  - Mac: Select Go > Connect to server... to type SMB://lacie-cloudbox. Open the folder you wish to access.
     You must enter the username and password for a personal folder.
- 4. Once all the files have been copied to the LaCie CloudBox, disconnect it from the computer and reconnect it to your home router.

**Note on startup time:** The LaCie CloudBox may take up to nine minutes to boot when first powered on.

**Note on the LaCie CloudBox Network Connection:** Please make certain to reconnect the LaCie CloudBox to your router to enjoy all of its features.

## 4.S OFFSITE BACKUPS: ULTIMATE DATA SECURITY

Backing up data from your home computers to the CloudBox is an important first step in protecting your critical files. Should a computer experience hard drive or electronic failure, you know that your data is safe. Yet, there are circumstances that are beyond anyone's control, including:

- Fire
- Natural disasters
- Flood
- Theft
- Technical flaws
- Software malware

Therefore, a strategy for backing up data has been promoted as close to foolproof in keeping data safe: the rule of three. The same data should be stored on three separate devices:

- 1. A computer for immediate access and use.
- 2. An external hard drive such as the LaCie CloudBox for easy access to a backup.
- 3. Offsite (see below).

#### **OFFSITE BACKUP - CLOUD**

Back up data to your preferred cloud storage provider.

#### OFFSITE BACKUP - SECOND CLOUDBOX OUTSIDE THE HOME

Your LaCie CloudBox at home can perform daily, weekly, or monthly backups directly to a second LaCie CloudBox at a separate location (e.g. a relative or friend's home). In a worst case scenario, such as theft or serious damage, your data would be secure at the second location.

Please note that setting up an offsite backup is considered an advanced feature since it requires an understanding of networking, routers, and hardware. However, the minor challenges are worth the effort for the peace of mind you receive knowing that your data is close to 100% safe. A detailed explanation on how to configure a remote offsite backup using the Dashboard administration tool is available at <u>Create a Backup Job</u>.

# 5. MANAGE YOUR LACIE CLOUDBOX WITH THE DASHBOARD

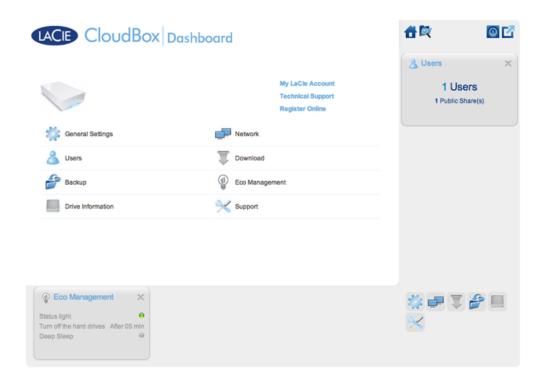

The Dashboard is the management tool for your LaCie CloudBox. In addition to simple management tasks such as changing the device name and setting the time zone, the Dashboard can help you:

- Optimize energy conservation
- Automate torrent file downloads
- Adjust network settings for remote access
- Configure offsite backups to another LaCie CloudBox or LaCie network drive

#### DO I NEED TO USE THE LACIE CLOUDBOX DASHBOARD?

Unlike many network attached storage (NAS), it is not mandatory to run a device management tool for your LaCie CloudBox. Essential applications such as centralizing data and sharing files are available as soon as the LaCie CloudBox is connected. Of course, LaCie encourages users who wish to learn more about their LaCie CloudBox to check out the Dashboard.

#### WHO MANAGES THE LACIE CLOUDBOX?

Since the Dashboard is a management tool, the administrator of your LaCie CloudBox is the only person who can adjust its settings. The administrator is the first person to log on to the CloudBox Dashboard (see <u>Log on to</u> the Dashboard).

#### Where is the Dashboard?

The Dashboard is a web-based tool that works with Internet Explorer, Chrome, Firefox, and Safari.

## LaCie CloudBox Dashboard Pages

- 1. Log on to the Dashboard
- 2. Navigate the Dashboard
- 3. Review the Dashboard General Settings
- 4. Create and Manage Users on the Dashboard User Page
- 5. Back Up your CloudBox using the Dashboard
- 6. Review the Dashboard Drive Information
- 7. Review the Dashboard Network Settings
- 8. Manage the Dashboard Download Jobs
- 9. Conserve Energy with Dashboard Eco Management
- 10. Review the Dashboard Support Settings
- 11. Access Files Online with the Dashboard File Browser

## **5.A LOG ON TO THE DASHBOARD**

#### FIRST LOGON - ADMINISTRATOR

The first person to log on to the Dashboard is the administrator of the CloudBox. When logging in, use one of the computers on the same network as your LaCie CloudBox.

- 1. Launch an internet browser (Firefox, Internet Explorer, Safari, etc.).
- Type the name of the LaCie CloudBox in the browser's web address (URL) field. Use the default name, LaCie-CloudBox, the first time you log in. Please note that the name can be different based upon your operating system.

For example: http://[machine name] (Windows XP) or http://[machine name].local (Windows Vista/7/8 and Mac).

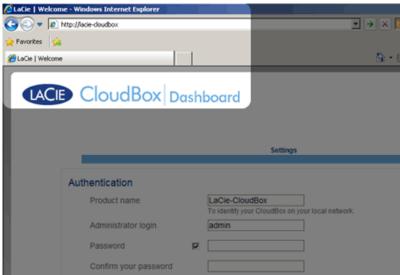

Windows XP

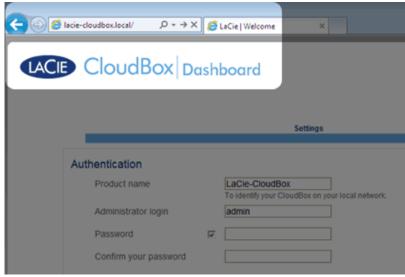

Windows 7

- 3. You will be prompted to complete the LaCie CloudBox Welcome page:
  - You may keep the default name of the LaCie CloudBox, *LaCie-CloudBox*, or enter a new name. The name is: limited to 15 characters; case-sensitive; and must include alphanumeric characters without spaces or

symbols.

- You may keep the default administrator login name, *admin*, or enter a new one that includes 1-20 alphanumeric characters.
- Choose a password from 4-20 alphanumeric characters and symbols. In subsequent logins, simply type in the login name and password you selected here. Click **FINISH**.

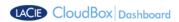

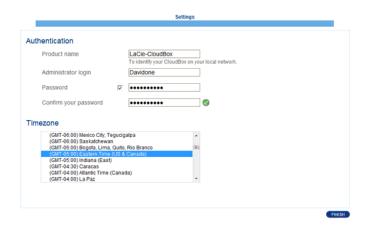

4. The Dashboard is available.

**Administrator and users:** See <u>Review the User Dashboard Settings</u> for a table of access rights available to the administrator and users.

## STANDARD LOGON

Following the completion of the Dashboard Welcome page, you will see a standard logon page each time you access the Dashboard. The logon page prompts you for the administrator *Login* and *Password*.

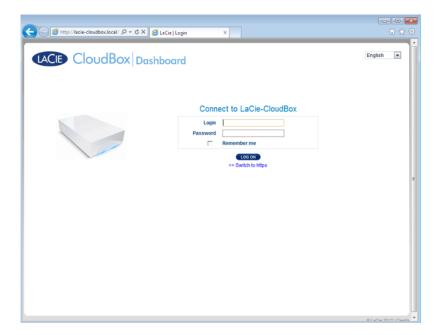

**Note:** Any CloudBox user can log in to the Dashboard but only the administrator has the right to revise the device settings.

**Login Tip:** If you know the IP address for the LaCie CloudBox, you may enter it into the browser address field instead of the name. For example, **http://[IP-address]**.

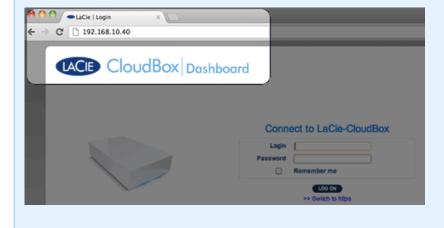

## Log on to the Dashboard - More than one LaCie CloudBox

If you purchased more than one LaCie CloudBox, the default login names to type into the browser address bar will change:

- Two LaCie CloudBox: LaCie-CloudBox and LaCie-CloudB-1
- Three LaCie CloudBox: LaCie-CloudBox, LaCie-CloudB-1, and LaCie-CloudB-2
- Four LaCie CloudBox: LaCie-CloudBox, LaCie-CloudB-1, LaCie-CloudB-2, and LaCie-CloudB-3

When typing the names in the internet address bar:

• http://lacie-cloudb-1 (Windows XP) or http://lacie-cloudb-1.local (Windows Vista/7/8 and Mac).

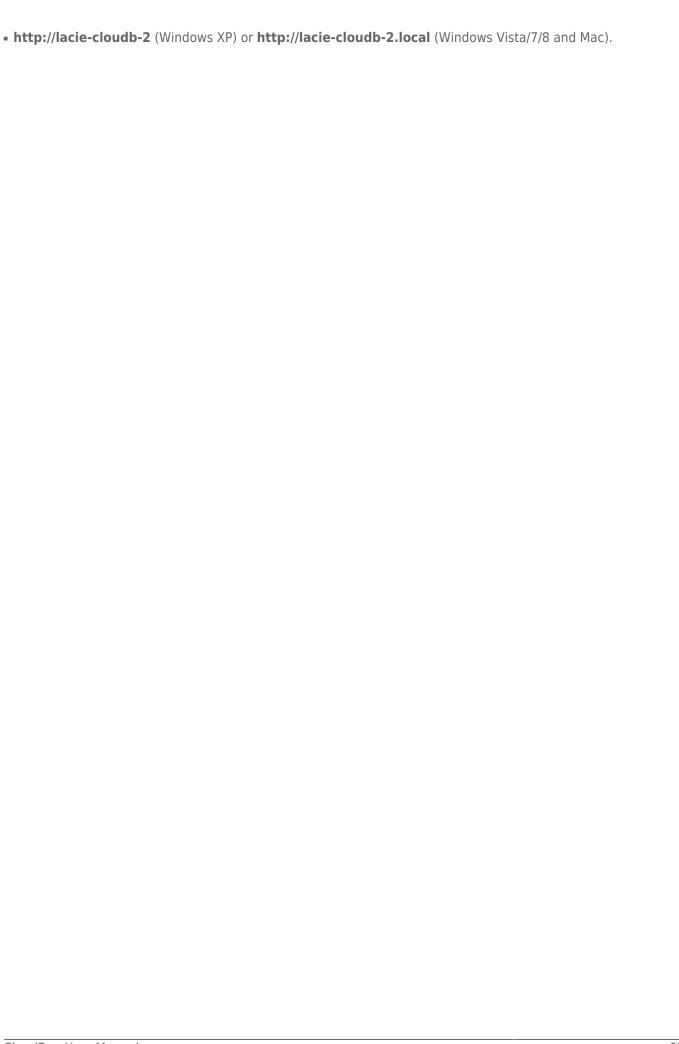

## **5.B NAVIGATE THE LACIE CLOUDBOX DASHBOARD**

### CENTRAL PANE AND WIDGETS

The Dashboard Homepage has a central pane with links to specific management pages. Click once on a link (for example, **General Settings**) to view or revise its parameters.

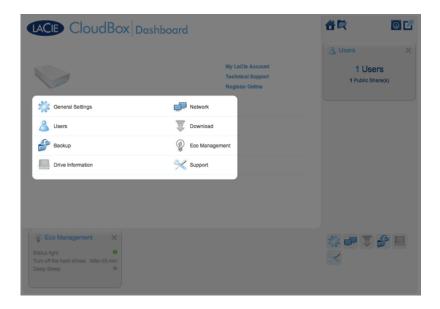

The smaller icons on the lower right are called *widgets*. The icons inside the widgets are easy to match with the names in the center pane of the Dashboard Homepage. You can also click on a widget to revise settings.

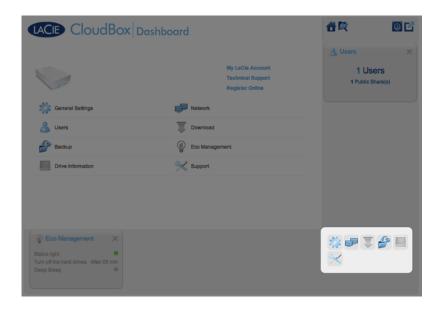

The default layout for the Dashboard displays two open widgets, *Eco Management* and *Users*, with the rest organized on the bottom right corner. You may reorganize the Dashboard layout by opening other widgets around the central pane. Drag a widget out of the right corner and drop it next to another open widget. For example, you can drag the *Network* widget (the icon with two monitors) under the *Users* widget. An open widget

shows a summary of the information contained in the management page. To minimize a widget, click the  $\mathbf{X}$  next to its title.

## Static Icons: Home, File Browser, Shutdown Options, and Logout

The icons in the upper right corner are static and will remain available on every management page.

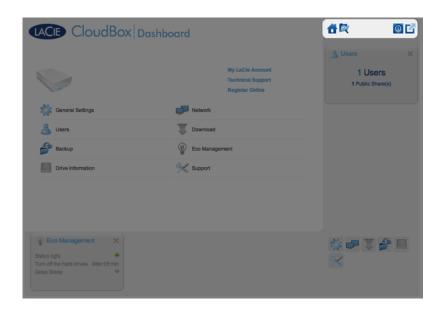

• **Home:** Click once to return to the home page.

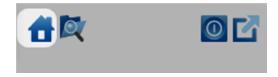

• **File Browser:** Click once on the folder and magnifying glass icon to access the File Browser. See <u>Access Files</u> Online with the Dashboard File Browser for further details.

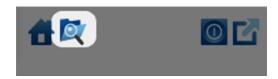

• **Shutdown Options:** Click once on the power icon to choose between *Deep Sleep Mode*, *Restart*, and *Shutdown*. By default, *Deep Sleep Mode* is grey and unavailable. For further details on enabling deep sleep mode, please see <u>Conserve Energy</u>.

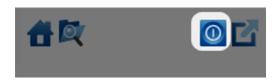

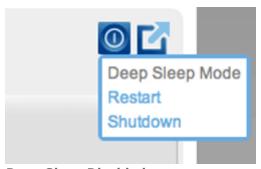

Deep Sleep Disabled

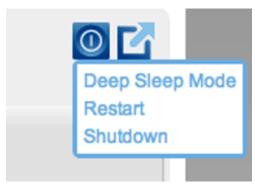

Deep Sleep Enabled

• **Logout:** Click once on the square and arrow icon to log out of the Dashboard. To avoid unauthorized access, LaCie recommends that you log out each time you have finished using the Dashboard.

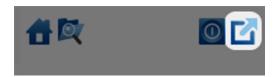

### **5.C REVIEW THE DASHBOARD GENERAL SETTINGS**

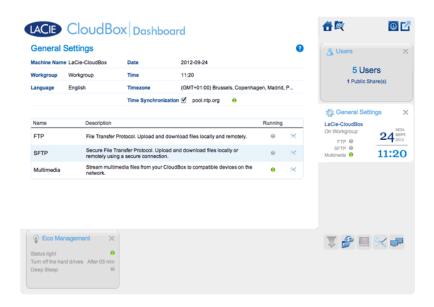

#### **SETTINGS**

- **Machine Name**: The machine name identifies your LaCie storage device on your network. You can change it from the default by clicking on the text and typing a new one. Keep in mind that the machine name: is limited to 15 characters; is case-sensitive; and can consist only of alphanumeric characters without spaces or symbols.
- Workgroup: Click on the text, then type a Windows workgroup name (1 to 15 alphanumeric characters).
- Language: Click on the text to change the Dashboard language.
- **Date**: The date and time are set automatically if you assign an NTP server (see *Time Synchronization* below). If not, click the text and select a day from the calendar.
- **Time**: If the time is not set by the NTP server (see *Time Synchronization* below), click the text and select the proper time.
- **Timezone**: Select your timezone from the drop down window.
- **Time Synchronization**: This option allows your network storage to sync the time and date with an online NTP (network time protocol) server. Setting the time automatically will avoid the need to adjust the time settings for daylight savings.

### **SERVICES**

You can adjust the General Settings for the LaCie CloudBox Services. For example, the *Multimedia* service is enabled by default since most users wish to stream movies or playback music from the LaCie CloudBox. To change the status of a service, click once on the crossed wrench and screwdriver icon on the right.

- FTP service: Standard network protocol used to copy files from one host to another over a TCP-based network. You can log onto your LaCie CloudBox from any computer with a connection to the internet. See Download Files via FTP for instructions on how to use FTP to access and share your files from remote locations.
- **SFTP service**: SSH File Transfer Protocol. This offers a more secure FTP service but transfer rates will be slower due to encryption.
- **Multimedia service**: Multimedia service allows you to stream media files from your LaCie network storage to DLNA/UPnP-enabled players (such as smart TVs, cell phones, set-top boxes, and game consoles). LaCie recommends that you store media files in the Family folder for easier streaming.

# 5.D CREATE AND MANAGE USERS ON THE DASHBOARD USER PAGE

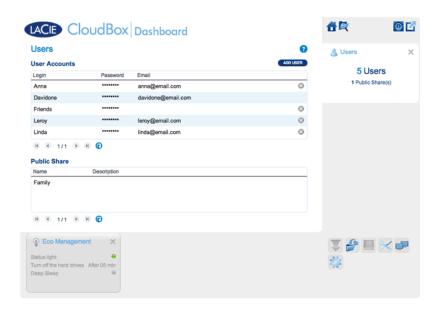

The CloudBox administrator can manage user accounts and the Family folder on the Users page.

## ADMINISTRATOR AND USERS' MANAGEMENT PRIVILEDGES

In most instances, the administrator performs all management tasks for the LaCie CloudBox. See the table below for the access rights available to the administrator and users.

|               | Create/Revise/Delete<br>Users | Eco<br>Management<br>Settings | General<br>Settings | Backup<br>Jobs                                                                                                    | Download<br>Jobs<br>(Torrents)                              | Drive<br>Information<br>(Format<br>Disk) | Support |
|---------------|-------------------------------|-------------------------------|---------------------|----------------------------------------------------------------------------------------------------|-------------------------------------------------------------|------------------------------------------|---------|
| Administrator | Yes                           | Yes                           | Yes                 | Yes; Family<br>and personal<br>folders only.<br>The<br>administrator<br>cannot back<br>up other<br>users' folders. | Yes. The<br>administrator<br>must turn<br>this option<br>on | Yes                                      | Yes     |
| User          | No                            | No                            | No                  | Yes; Family and personal folders only.                                                                             | Yes. The administrator must turn the option on.             | No                                       | No      |

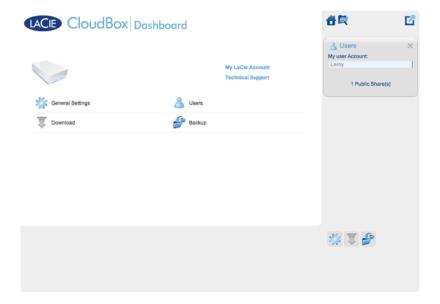

A user has limited access to Dashboard management

### MANAGE USER ACCOUNTS

#### New User - Personal Folders

By creating a new user, the administrator will add a personal folder to the LaCie CloudBox. As opposed to the Family folder, personal folders can offer private access, requiring a username and password. Whenever a user accesses his personal folder on a PC or Mac in the home, he will be prompted for the username and password assigned by the administrator.

To create a new user, click the **ADD USER** button, then fill out the required fields. Click the **green check mark** to add the user or the **x** to cancel.

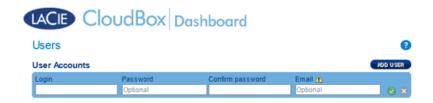

- A user name can have 1 to 20 characters using: letters, numbers, symbols, hyphen, and underscore. Do not begin or end with a hyphen or underscore.
- The password can be 4 to 20 characters. All passwords are case-sensitive.
- Enter an email address if you wish to include notifications. See <u>Dashboard Network Settings</u>

## **Existing User**

User data is organized in a table:

- Click on the text in the **Login** column to change the user name.
- Click on the text in the **Password** column to change the user's password.
- Click on the text in the **Email** column to change the user's email address.

#### Delete a User

To delete a user, click the grey **X** on the far right of the user's row. A pop-up window will ask for confirmation. By clicking **APPLY**, you will delete the user's share and all of his data.

**Note:** The administrator does not have an **X** since the account cannot be deleted.

## FAMILY FOLDER - PUBLIC SHARE

The Family folder is a *Public Share* since it is available to everyone who uses the LaCie CloudBox in the home.

## Change the name of the Family folder

1. Click once on **Family**.

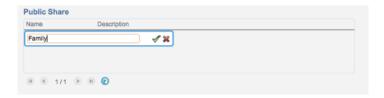

2. Type the new name.

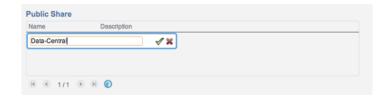

3. Click on the green check mark.

# Add a description to the public share

1. Click on the white space below Description.

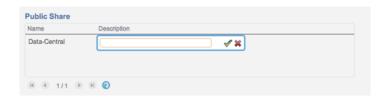

2. Enter text for your description.

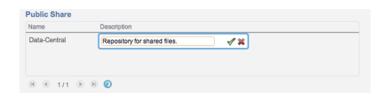

3. Click on the green check mark.

# A User wants to change the assigned password

A user can change the password assigned by administrator.

1. The user logs on to the Dashboard with his/her assigned user name and password. See <u>Create a Personal Folder</u> for details.

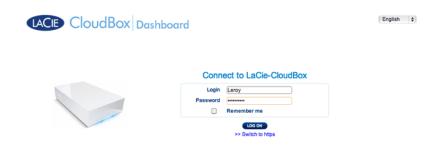

2. Click on **Users**.

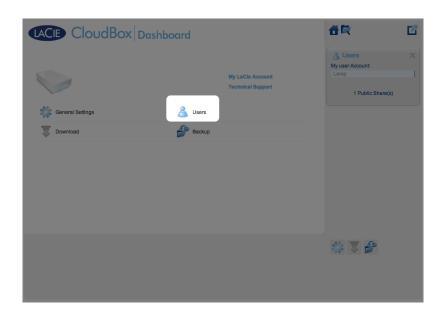

3. Click on the asterisks under *Password* to type the preferred name then click on the green check mark.

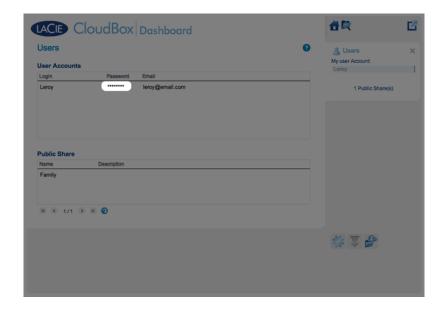

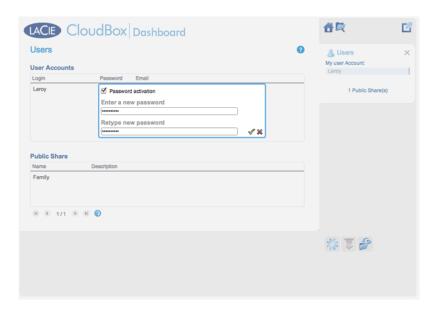

4. To log out of the Dashboard, click on the square and box icon on the upper right.

#### **5.E BACK UP YOUR CLOUDBOX USING THE DASHBOARD**

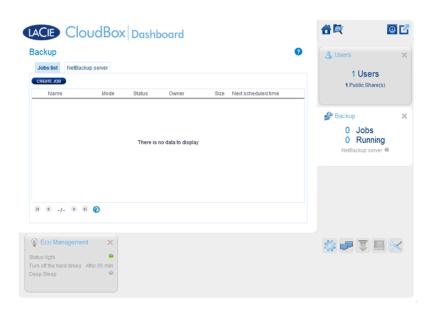

The Backup page helps the administrator and users configure *Backup and Restore Jobs* of data stored on the LaCie CloudBox. A backup job can be:

- An automated backup that runs daily, weekly, or monthly.
- A restore of all or select files from a backup.

The Backup page features a **Backup & Restore Wizard** to guide you through the setup. Types of backup for public and private access folders:

- Local (Folder-to-Folder): *User Folder A* on a LaCie CloudBox to *Family* on the same LaCie CloudBox. When you back up files from one folder to another folder on the same CloudBox, the system keeps up to 10 copies of the backup job. Each iteration of a backup job has a specific date and time giving you the flexibility to restore earlier versions of files. This can be helpful if someone has deleted or made revisions to a document and you wish to revert to an earlier version.
- Remote Network Backup (Home): A folder on the LaCie CloudBox to a folder on a second LaCie network attached storage (NAS) on your home network. For example, *User Folder A* on LaCie CloudBox A in your home to LaCie CloudBox B in your home.
- Remote Network Backup (Offsite): A folder on the LaCie CloudBox to a folder on a second LaCie network attached storage (NAS) outside of your home. For example, *Private Access Folder A* on LaCie CloudBox A in your home to LaCie CloudBox B at a friend's home.

**Important info:** Your LaCie CloudBox gives you the option to move data between its volumes. However, since data is copied to the same hard drive, it is **not a valid backup**. If the hard drive fails, all data on all volumes will be lost. Therefore, LaCie highly recommends that users back up data to a second NAS or a hard drive connected to a computer.

#### **Backup Examples:**

*Backup*: To prevent data loss due to drive failure, fire, flood, or theft, you wish to back up folders on a LaCie CloudBox in your home to a LaCie CloudBox at your parents' home. You can use the Backup page to set up a remote backup to a LaCie CloudBox that is in another location (offsite).

Restore: Someone in the household accidentally deleted an important term paper from his personal folder. Thankfully, he backed up his personal folder every night onto the Family folder on the same LaCie CloudBox. Use the Backup page to begin a Restore Job to retrieve the missing document.

**Important info:** Depending upon the amount of data you intend to backup and the speed of your network, the first backup may take several hours or, in the case of offsite backups, several days.

**Folders or Shares?:** In general, this user manual refers to the Family folder and private access folders as *folders*. The public access folder and private access folders on your LaCie CloudBox may also be called *shares*. A share is a common networking term used to describe a particular volume, partition, or folder.

## SET UP A LOCAL BACKUP (FOLDER-TO-FOLDER)

#### Local

- 1. Choose the **Backup** page in the Dashboard.
- 2. Click the **CREATE JOB** button.

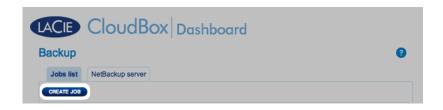

3. Select Local Backup then click Next.

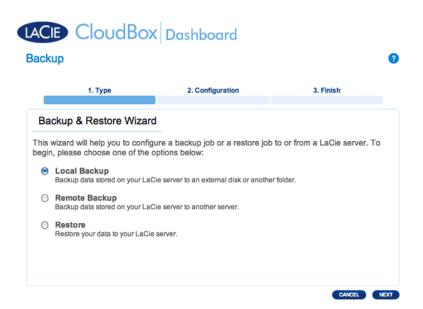

4. Under **Source** on the left, select the *Internal Share(s)* you wish to backup. In this example, we will choose *Davidone*.

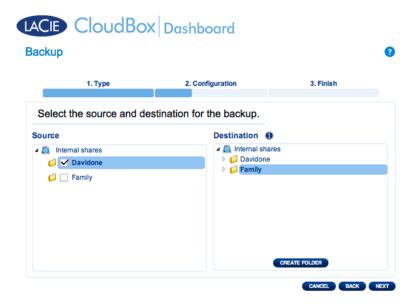

5. Under **Destination** on the right, select the *Internal Share* you wish to use for the backup. LaCie highly recommends that you create a folder inside the share to store the backup. Click on the **CREATE FOLDER** button to add a folder to the share.

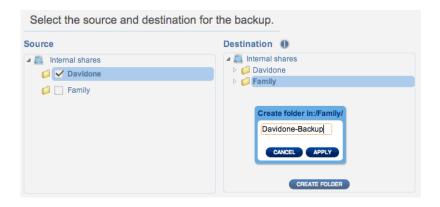

6. Click NEXT.

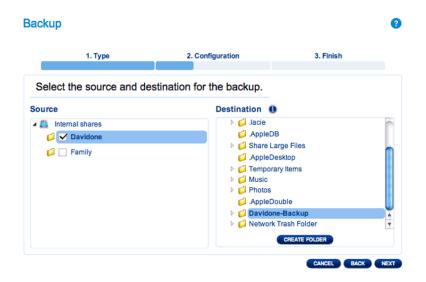

7. Select Manual or Scheduled then click NEXT.

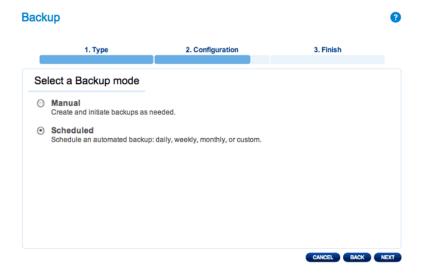

8. (Skip this step if you chose Manual) Select the frequency for your backup and the time of day. Click **NEXT**.

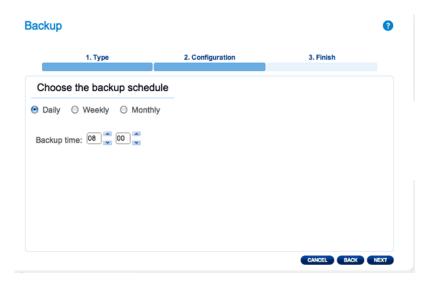

9. Enter a name for the backup job then click **NEXT**.

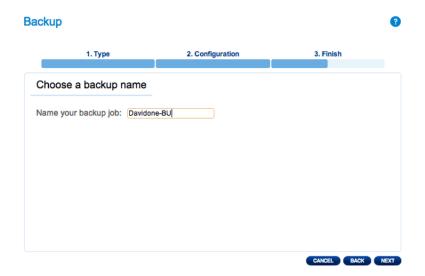

10. Confirm the backup settings on the *Backup summary*. If you wish to begin the backup immediately, keep the box checked next to **Start the backup immediately.** and click **FINISH**.

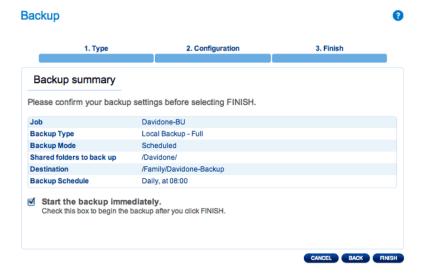

The Backup Job will appear on the Backup page.

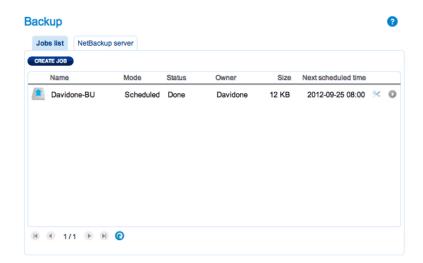

**Note on Manual Backups:** A manual backup must be started by the administrator: A manual backup must be started by the administrator or user:

- 1. Choose the **Backup** page in the Dashboard.
- 2. Locate the manual backup job you wish to start then click on its grey arrow icon on the far right.

## SET UP REMOTE BACKUPS

Remote backups will copy data from a folder on your LaCie CloudBox to a folder on a second network attached storage, also known as NAS. A second NAS could be another LaCie CloudBox or an alternative LaCie NAS device (see <u>LaCie Network Storage</u> for details). The folder that you wish to back up on your LaCie CloudBox is the *Source*. The second NAS is the *Destination* hard drive that will store the backup.

| Source NAS                     | <b>Destination NAS</b>                                                                           | Destination NAS<br>Location                                             | <b>Destination Folder</b>                                  | Type of<br>Remote<br>Backup |
|--------------------------------|--------------------------------------------------------------------------------------------------|-------------------------------------------------------------------------|------------------------------------------------------------|-----------------------------|
| LaCie<br>CloudBox A at<br>home | LaCie CloudBox B or a<br>third-party rsync<br>compatible NAS (see note<br>on <i>rsync</i> below) | Home network                                                            | NetBackup Share<br>(see <u>NetBackup</u><br><u>Share</u> ) | Home<br>NAS-to-NAS          |
| LaCie<br>CloudBox A at<br>home | LaCie CloudBox B or a<br>third-party rsync<br>compatible NAS (see note<br>on <i>rsync</i> below) | Network outside of<br>the home (e.g. a<br>relative or friend's<br>home) | NetBackup Share<br>(see <u>NetBackup</u><br><u>Share</u> ) | Offsite<br>NAS-to-NAS       |

**Note on rsync:** A complete explanation of the networking term *rsync* is beyond the scope of this user manual. For your CloudBox, rsync is used to indicate compatibility for data transfers/backups to non-LaCie (third-party) network hard drives. For more information on rsync, see <a href="http://en.wikipedia.org/wiki/Rsync">http://en.wikipedia.org/wiki/Rsync</a>.

## NetBackup Share

All Remote Backups from your LaCie CloudBox must be copied to a special share called *NetBackup* on the Destination NAS. Therefore, it is important to enable the NetBackup Share on the destination NAS before setting up a remote backup.

Enable the NetBackup Share

- 1. Launch the Dashboard for the **Destination NAS**.
- 2. Choose the **Backup** page in the Dashboard and select the tab **NetBackup server**.

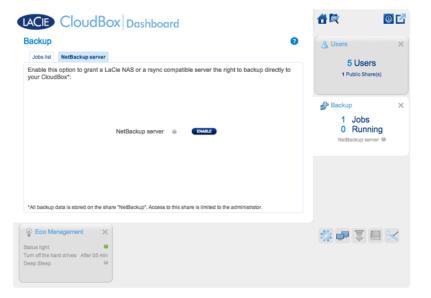

3. Click on **ENABLE**.

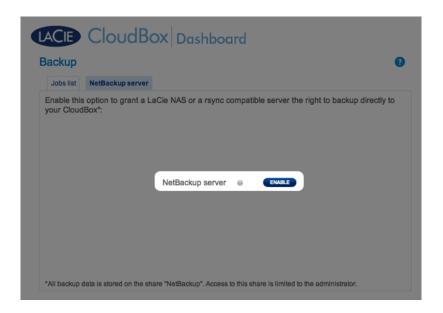

4. At the prompt, enter and confirm a password then click **APPLY**. The password can be different from the password you used for your personal folder/Dashboard. Your NetBackup password will be needed when you set up a Remote Backup.

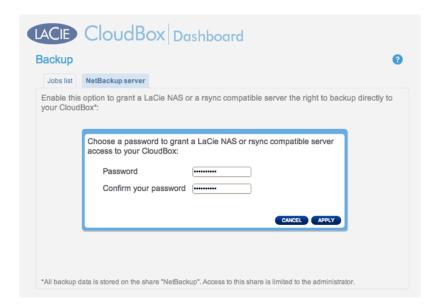

5. With NetBackup enabled, the Dashboard provides a summary page of the settings. You may refer to this page if you forget the password or you wish to disable the NetBackup share.

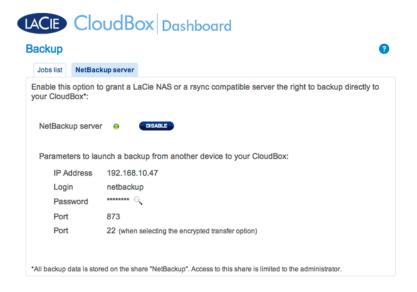

#### Important info:

- The NetBackup Share can only be accessed by the administrator of the CloudBox/NAS.
- The administrator can find the NetBackup password if it is forgotten. Go to the NetBackup tab and click on the magnifying glass icon.

#### Remote Backup: Home

Set up

Before following the instructions below, please make certain that:

- The Destination NAS is connected to the same network as your LaCie CloudBox and that it is powered on.
- The NetBackup Share has been enabled on the Destination NAS.
  - 1. Go to your LaCie CloudBox Dashboard (Log on to the Dashboard) to select the Backup page.
  - 2. Click the **CREATE JOB** button. to launch the Backup & Restore Wizard.

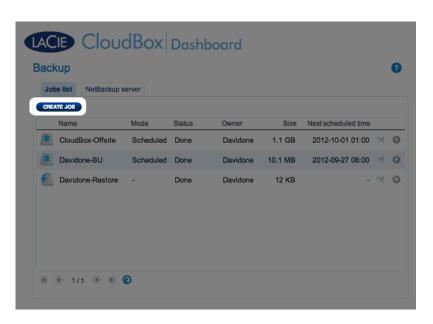

3. Select **Remote Backup** and click **NEXT**.

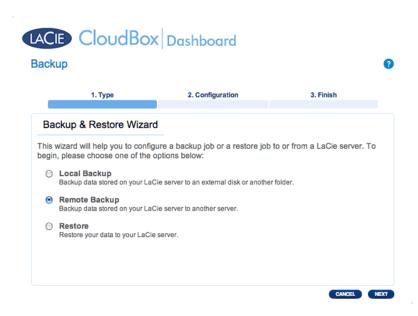

4. Select the share(s) you want to back up. Please note that shares are also called folders.

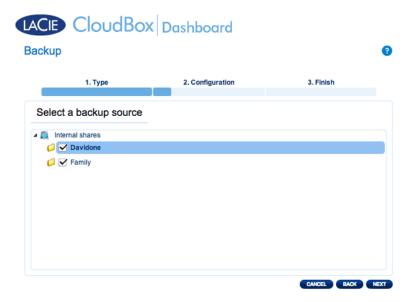

5. Select **A LaCie NAS** to back up to another LaCie CloudBox or another LaCie network storage device. The steps that follow do not cover backups to third-party network storage devices that are compatible with sync. If you are backing up to an rsyinc compatible server, please follow the directions provided by the Dashboard.

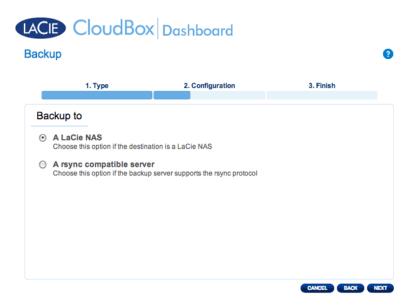

- 6. Click NEXT.
- 7. The second LaCie CloudBox or LaCie NAS that you are using as a Destination NAS should appear. Select it and enter the NetBackup password for the Destination NAS. Click **NEXT**. (See the section on NetBackup for further information on the Destination NAS password.)

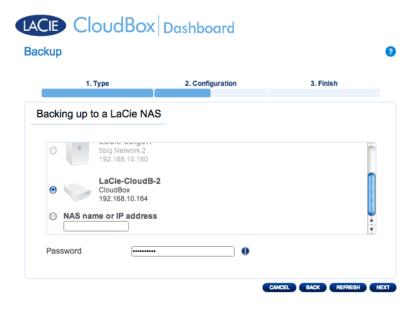

- If the LaCie NAS is listed but cannot be selected, you must enable NetBackup Server. See the instructions above, NetBackup Share.
- If the LaCie NAS does not appear on the list, please make certain it is powered on and out of sleep mode (
   Dashboard Eco Management).
- 8. The Advanced Parameters window lists four options for your backup (Please note that you do not have to select one or more of the Advanced parameters to continue with the backup.):

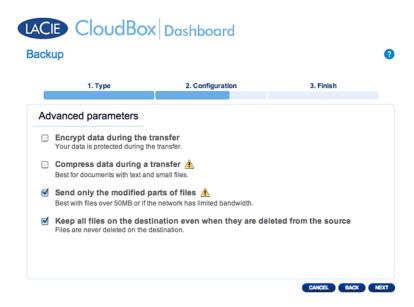

- Encryption provides secure data transfers over the network. This is ideal for offsite backups.
- Compressing data will optimize data transmission rates. This is ideal for low bandwidth networks.
- Sending modified parts of files is best used with backups that include files larger than 50MB. For example, if you edit a Word document that has already been backed up, only the edits will be copied during the next backup.
- You can leave data on the Destination NAS even if it is deleted from your LaCie CloudBox. Please note that this will take up a good amount of storage on your Destination NAS.
- 9. Click NEXT.
- 10. Set the frequency for the backup.

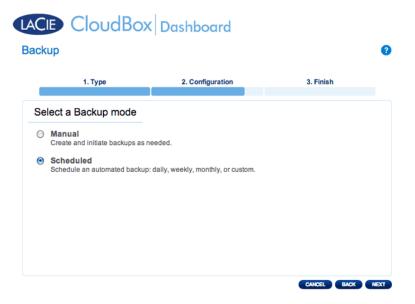

- Manual: You must initiate the backup.
- Scheduled: The backup will begin at the scheduled time.

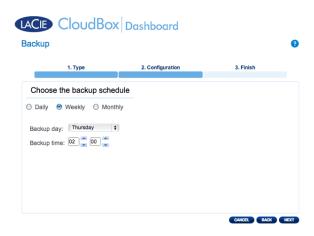

11. Enter a name for the backup job then click **NEXT**.

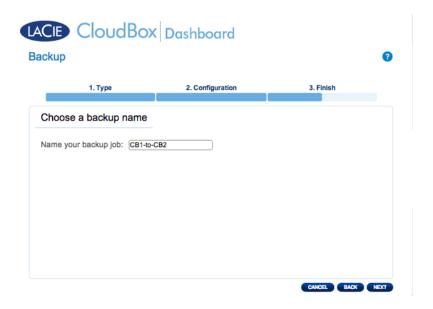

12. Review the summary page then click **FINISH**.

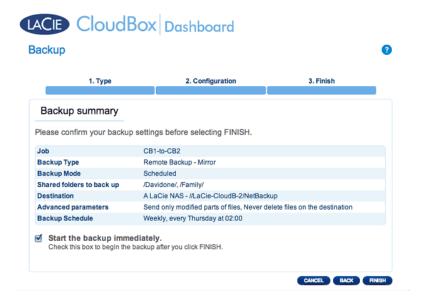

The backup will be listed on the Dashboard Backup page.

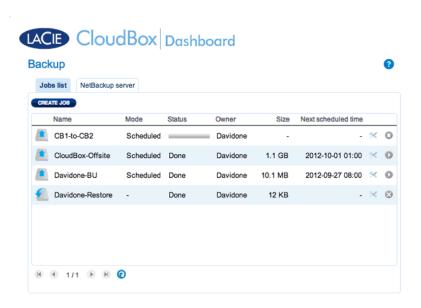

**Note on Manual Backups:** A manual backup must be started by the administrator or user:

- 1. Choose the **Backup** page in the Dashboard.
- 2. Locate the manual backup job you wish to start then click on its grey arrow icon on the far right.

#### Remote Backup: Offsite

Set up

Please review the list of prerequisites for an offsite backup before following the instructions:

- The Destination NAS is connected to an offsite network and powered on.
- You must have the **public IP address** for the Destination NAS. The public IP address has been assigned to your router by an internet service provider. You can find the public IP address by clicking <a href="https://en.wikipedia.org/wiki/IP">here</a> or by accessing your router's management software. When searching for the public IP address, use a computer connected to the same router as the Destination NAS. For further information, review the user manual for the offsite network router or contact your internet service provider. An explanation of IP addressing is available at <a href="http://en.wikipedia.org/wiki/IP">http://en.wikipedia.org/wiki/IP</a> address.
- Use your router's management software at the offsite location to open port numbers 22 and 873 to the Destination NAS. (To learn how to open ports on your router, review the user manual for the offsite network router or contact your internet service provider.)
- Enable the NetBackup Share on the Destination NAS NetBackup Share.

#### **Offsite Backup Setup**

- 1. Go to your LaCie CloudBox Dashboard to select the Backup page.
- 2. Click the **CREATE JOB** button. to launch the Backup & Restore Wizard.

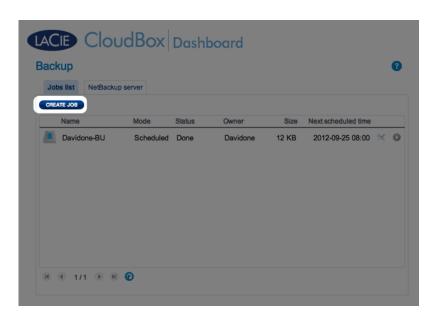

3. Select **Remote Backup** and click **NEXT**.

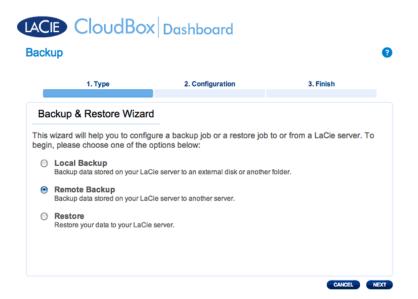

4. Select the share(s) you want to back up. Please note that shares are also called folders.

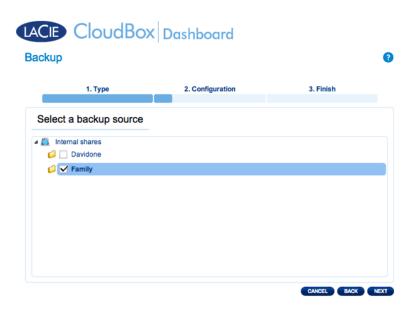

5. Select **A LaCie NAS** to back up to another LaCie CloudBox or another LaCie network storage device. The steps that follow do not cover backups to third-party network storage devices that are compatible with sync. If you are backing up to an rsync compatible server, please follow the directions provided by the Dashboard.

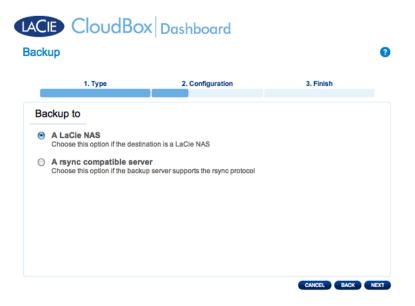

#### 6. Click **NEXT**.

7. To send the backup to the offsite Destination NAS, choose **NAS name or IP address** then enter the public IP address. If you do not know the public address for the Destination NAS, please refer to the user manual for the offsite network router or contact the internet service provider. Select **NEXT** to continue.

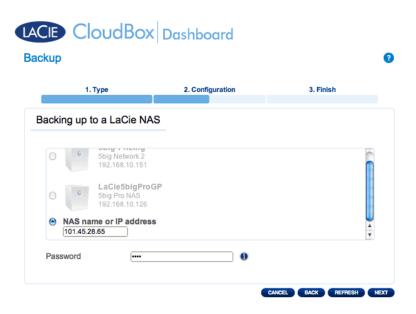

- 8. The Backup & Restore Wizard will search for the Destination NAS. If the Destination NAS cannot be found, please make certain that:
  - It is powered on and out of sleep mode (<u>Eco Mode</u>).
  - NetBackup Server has been enabled. See the instructions above, NetBackup Share.
  - The proper IP address has been entered. You must use the public IP address rather than the IP address generated for the network.
- 9. The Advanced Parameters window lists four options for your backup (Please note that you do not have to select one or more of the Advanced parameters to continue with the backup.):

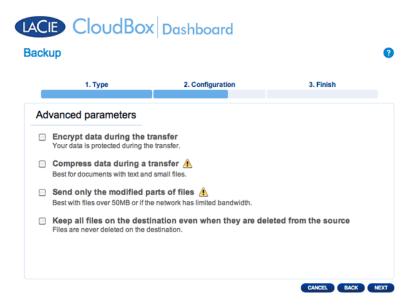

- Encryption provides secure data transfers over the network. This is ideal for offsite backups.
- Compressing data will optimize data transmission rates. This is ideal for low bandwidth networks.
- Sending modified parts of files is best used with backups that include files larger than 50MB. For example, if you edit a Word document that has already been backed up, only the edits will be copied during the next backup.
- You can leave data on the Destination NAS even if it is deleted from your LaCie CloudBox. Please note that this will take up a good amount of storage on your Destination NAS.
- 10. Click NEXT.
- 11. Select the frequency of the backup.

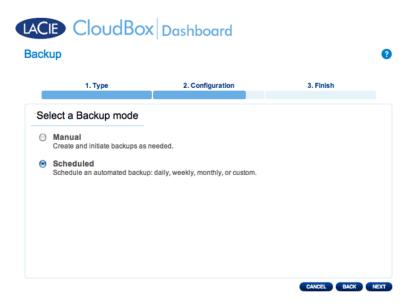

- Manual: You must initiate the backup.
- Scheduled: The backup will begin at the scheduled time.

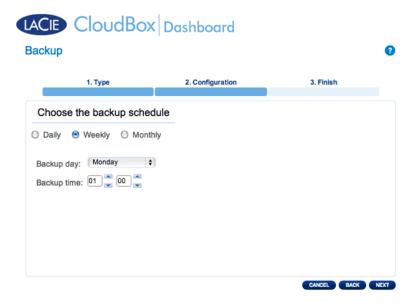

12. Enter a name for the backup job then click **NEXT**.

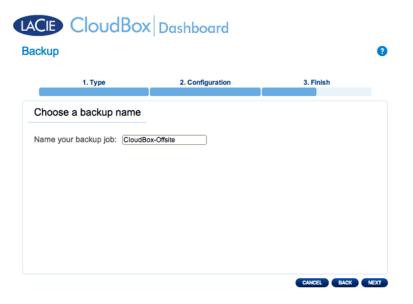

13. Review the summary page then click **FINISH**.

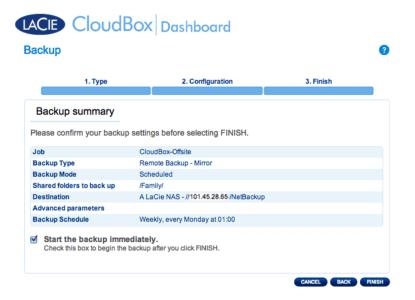

The Backup Job will appear on the Backup page.

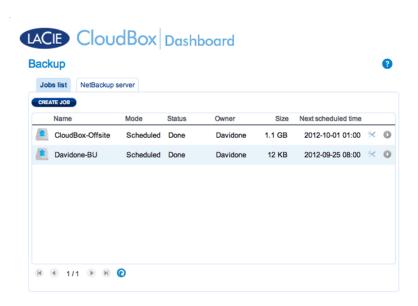

Note on Manual Backups: A manual backup must be started by the administrator or user:

- 1. Choose the **Backup** page in the Dashboard.
- 2. Locate the manual backup job you wish to start then click on its grey arrow icon on the far right.

#### RESTORE A LOCAL BACKUP

**Restore and Remote Backups:** Remote Backups cannot be restored using the Backup & Restore Wizard. You can retrieve backup files directly from the backup disk.

#### Setup

- 1. Launch the CloudBox Dashboard (Log on to the Dashboard) to select the Backup page.
- 2. Click the **CREATE JOB** button.

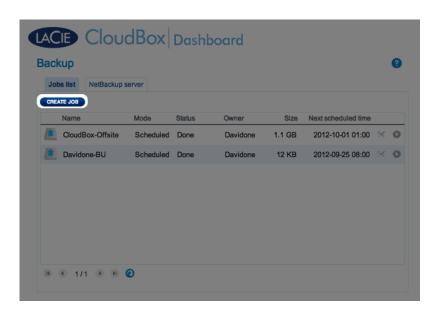

3. Select **Restore**, then click **NEXT**.

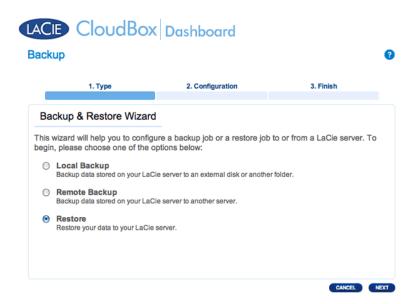

4. Select a restore type, either from an existing backup job, or from a backup folder. Click **NEXT**.

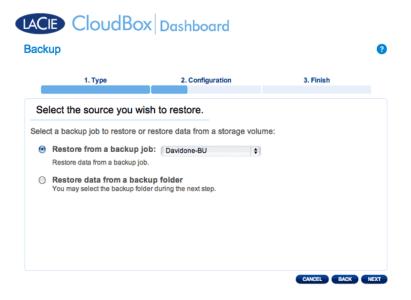

- Backup job: select the backup job from the pulldown menu then click **NEXT**.
- Backup folder: browse for the source folder with your backup. Valid backups have a red folder icon. Choose
  the backup directory, then click NEXT.

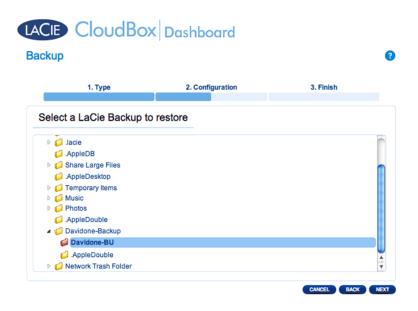

5. Review the summary of the backup then select **NEXT**.

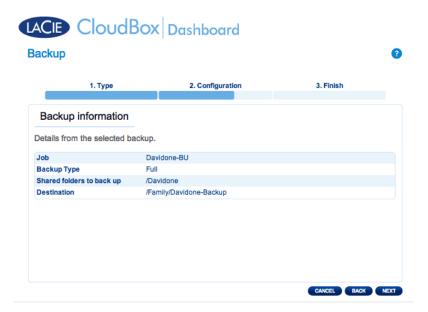

6. Select the last backup or choose an earlier *restore point*. To simplify, a restore point is the date for a backup. You can select an earlier restore point from the calendar and the time from the drop-down menu. Click **NEXT**.

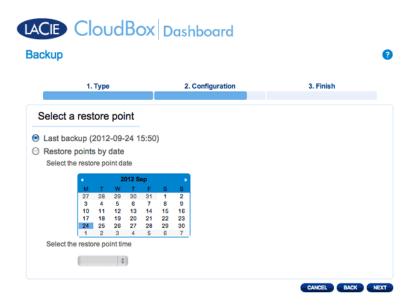

7. Choose where to restore the backup.

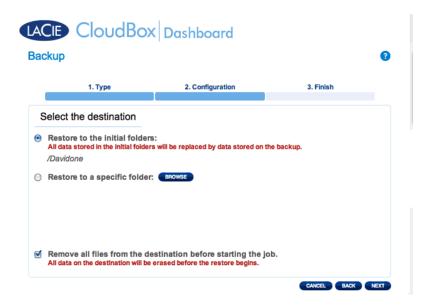

 Restore to the initial location of the data, which will save over the source folder. This gives priority to the backup and will replace it with all the data from the backup. All changes since the date of the backup will be lost.

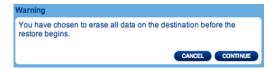

- If you want to restore the backup to a specific folder, click this option to BROWSE for the destination. Click
   APPLY.
- To free disk space, you can choose to clear the source before the job starts. By checking the box in this step, all data will be erased in the source directory. Before continuing to the next step, a prompt will ask you to acknowledge that all data will be erased in the source before the restore begins.
- 8. Name the restore job, then click **NEXT**.

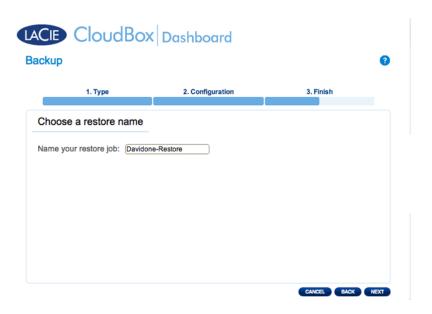

9. Review the summary for the restore job then click **FINISH** to add the job.

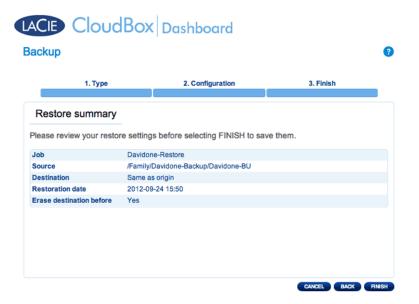

10. The Restore Job has been added to the list.

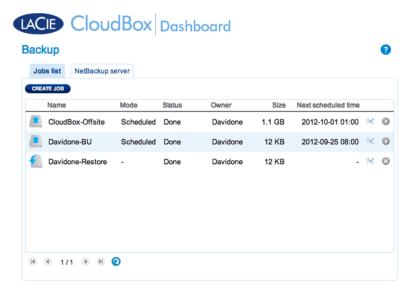

## **MODIFY EXISTING JOBS**

Revise Backup and Restore Jobs

On the Dashboard Backup page, click the configuration icon (intertwined screwdriver and wrench) on the far-right column. You can get detailed information on a job or choose start/delete/enable/disable.

If you disable a scheduled job, it will not run until it is enabled again.

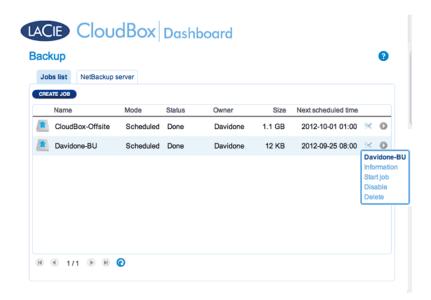

Modify a Backup Job

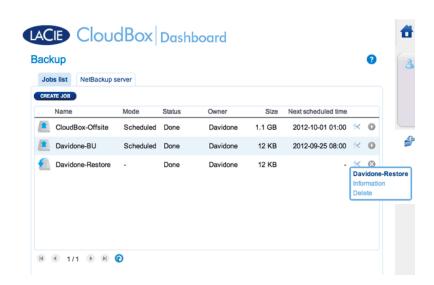

Modify a Restore Job

## **5.F REVIEW THE DASHBOARD DRIVE INFORMATION**

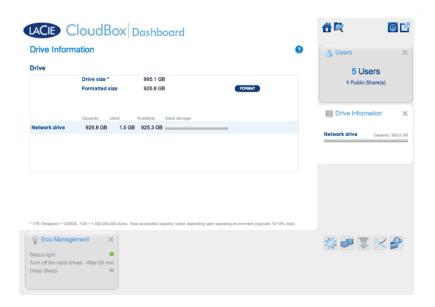

This page shows you information about disk usage and will allow you to reformat the LaCie CloudBox hard drive.

#### **NETWORK DRIVE**

When you click the **FORMAT** button, ALL data on the disk, including user folders, will be erased during the disk format.

**Caution:** Formatting will erase all the data on your drive. Make sure to back up all your data onto another hard drive before proceeding. LaCie cannot be held for responsible for the loss of data caused by formatting. Users and settings will not be erased.

#### **Format**

To reformat the CloudBox drive:

- 1. Click the **FORMAT** button.
- 2. A prompt will ask you to confirm by clicking **FORMAT**.

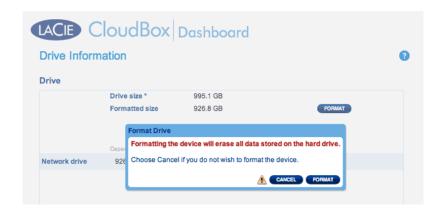

### **5.G REVIEW THE DASHBOARD NETWORK SETTINGS**

#### STANDARD TAB

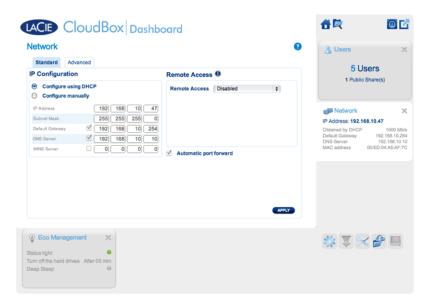

## **IP** Configuration

Choose between **Configure using DHCP** and **Configure manually**. If your router is DHCP-enabled, as are most consumer routers, your LaCie CloudBox will receive an IP address automatically. As a result, most users will see that the table has been filled in with values. By selecting **Configure manually**, you can modify the table values to accommodate your router.

**Important info:** Please make certain that you do not change the IP address without a complete understanding of your network. You risk losing contact with your LaCie CloudBox if the IP address is not compatible with your network. Review your router documentation or contact your internet provider for further information.

#### Remote Access

See Access your LaCie Dashboard Anywhere.

#### **ADVANCED TAB**

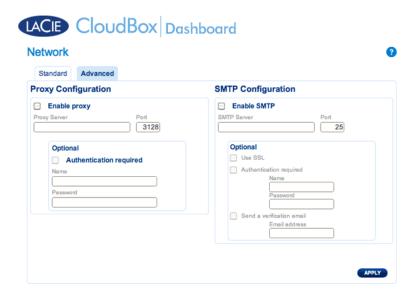

### **Proxy Configuration**

Many business computers require a *proxy server* to reach the internet. In most instances, home routers and/or networks connect to the internet via an interest server provider. Please contact your internet service provider to learn if a proxy server address is necessary to connect the LaCie CloudBox to the internet. If you do require a proxy server, fill in the applicable fields:

- 1. Activate the feature by clicking the **Enable proxy** box.
- 2. Fill in the proxy server address, port, and optional authentication information.
- 3. Click APPLY.
- 4. Enter **Authentication** credentials if necessary.

## SMTP Configuration and Email Alerts

The LaCie CloudBox can send email alerts to the administrator.

- 1. Click on the box next to **Enable SMTP**.
- 2. Enter the address for your SMTP server. Contact your email provider for the proper SMTP address.
- 3. Open port 25 on your router to the LaCie CloudBox to allow for outgoing email notifications. See your router documentation for instructions.
- 4. Confirm that you have entered the proper email address on the Dashboard Users page.

To verify that the alert system works:

- 1. Check the box next to **Send a verification email**.
- 2. Fill in the field for **Email address**.
- 3. Click **APPLY**.

# **5.H MANAGE THE DASHBOARD DOWNLOAD JOBS**

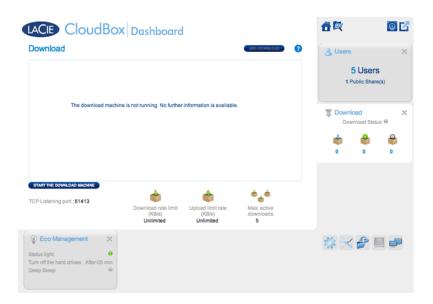

The administrator and users can automate torrent file downloads on this page. For more information on torrent files, see: <a href="http://en.wikipedia.org/wiki/BitTorrent\_protocol">http://en.wikipedia.org/wiki/BitTorrent\_protocol</a>

## START THE DOWNLOAD MACHINE (ADMINISTRATOR ONLY)

Before an administrator or user begins a torrent download, the administrator must turn the Download Machine on.

- 1. Launch the CloudBox Dashboard and select the Download page.
- 2. Click START THE DOWNLOAD MACHINE (bottom left).

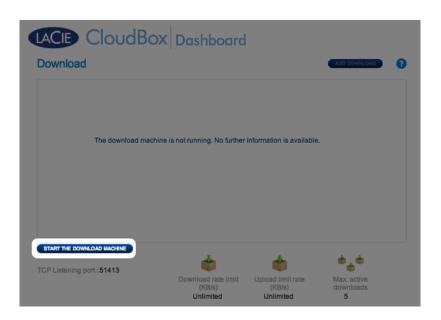

#### **DOWNLOAD FILES**

Once the download machine has been started, follow the steps below to automate one or more downloads:

1. Click Add Download.

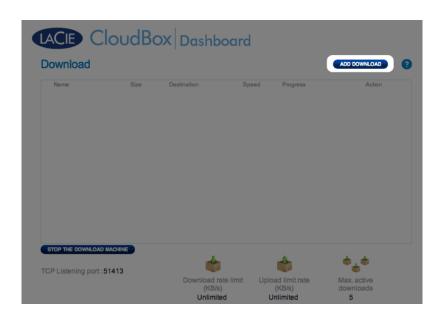

2. Choose the torrent source: Local File (computer or connected hard drive) or URL (internet web address).

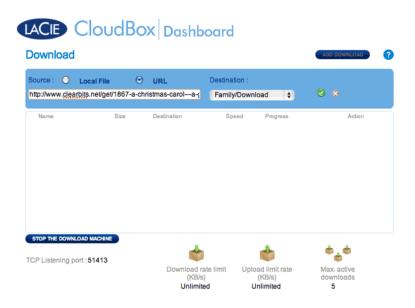

- 3. Choose the destination folder on the LaCie CloudBox: the Family folder or the administrator/user folder. A sub-folder called *Download* will be automatically created to contain the torrent file(s). Click the green check mark to begin.
- 4. It may take a few minutes to start the download.

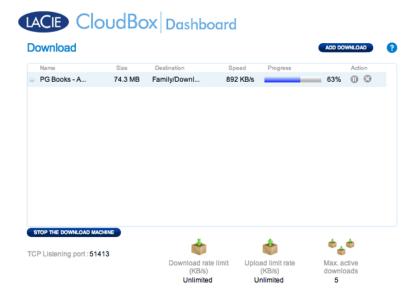

Once the download is complete, go to the Download folder within the Family or personal folder to retrieve your torrent file.

#### **Download Page Settings**

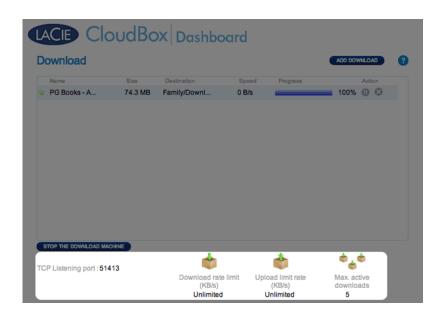

- **TCP Listening port:** Click on the number to choose a router port through which the torrent service will operate. Use the port number available within your router's management software. Review the documentation for your router for instructions.
- **Download rate limit:** Click **Unlimited** or the listed number to type a maximum download speed.
- **Upload limit rate:** Click **Unlimited** or the listed number to type a maximum download speed.
- Max. active downloads: Click the number to limit the number of torrents that can download/upload simultaneously. Type zero for no limit.

**Technical note:** Because downloading torrent files uses bandwidth and system resources, multiple simultaneous downloads can impact your LaCie network storage performance. Further, even after a download has completed it may still be active, which will continue to use system resources.

# 5.I CONSERVE ENERGY WITH DASHBOARD ECO MANAGEMENT

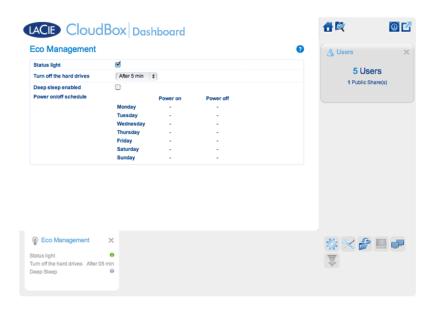

Use the Dashboard Eco Management page to conserve energy when you are not using your CloudBox.

- **Status light on:** Uncheck this box to turn off the front blue LED. Note that this will not disable warning indicators such as a temperature alert (see <u>LED Behavior</u>).
- Turn off the hard drives: Set the amount of time that the CloudBox is inactive before it goes into auto sleep mode. In auto sleep mode, the disk spins down to reduce power consumption, conserving up to 50% energy. The LaCie CloudBox will leave auto sleep mode when someone tries to access it.
- **Deep sleep enabled:** Check this box to enable deep sleep mode for your LaCie CloudBox. *Deep sleep* means that the drive will enter a very low energy consumption mode, conserving up to 75% energy.

#### DEEP SLEEP MODE

There are three ways to place your LaCie CloudBox into deep sleep mode:

- Schedule deep sleep mode: Set a schedule for the LaCie CloudBox to enter and exit deep sleep mode (see below).
- Manually enable deep sleep mode: hold the device's rear power button for three seconds.
- Click on the power icon on the upper right of the Dashboard to select **Deep Sleep Mode**. Please note that deep sleep mode must be enabled.

### Schedule Deep Sleep Mode

Set the drive to enter deep sleep mode at a certain time to save energy. Click the "-" symbol in the **Power on** and **Power off** columns to enter the time for each day of the week.

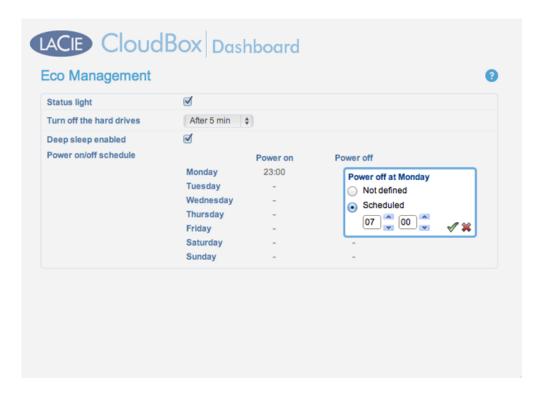

**Power on:** The device wakes from deep sleep mode. **Power off:** The device enters deep sleep mode.

**Important info:** When deep sleep mode is activated, all processes, including downloads and backups, will be terminated.

# Wake from Deep Sleep Mode

Wake the drive from deep sleep mode:

- The CloudBox will wake at its set time if you have scheduled deep sleep mode.
- Press the power button on the back of the device for three seconds.
- Use the Wake on LAN feature available in the network software utility LaCie Network Assistant. See <u>LaCie</u>
   <u>Network Assistant</u> and <u>Wake on LAN</u> for further details.

# **5.J REVIEW THE DASHBOARD SUPPORT SETTINGS**

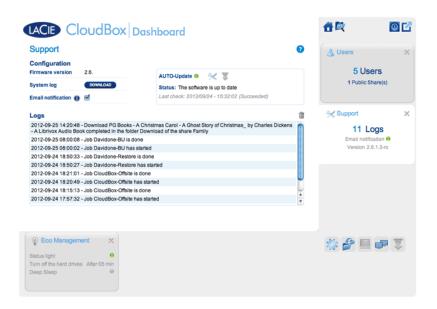

Go to the Support page to update your CloudBox firmware or download System logs when working with LaCie Customer Support.

#### CONFIGURATION

- **Firmware Version:** Your CloudBox runs on the LaCie NAS Operating System (LaCie NAS OS). The version of LaCie NAS OS is listed here.
- **System log:** Click the **Download** button to save the system log to your computer.
- **Email notification:** By default, the checkbox is selected. Note that an SMTP server must be defined on the Network page and the administrator must have added an email address on the Users page.

# **Email Notification Triggers**

The following events will trigger a notification if an email address has been provided in the User page:

| <b>Event Identifier</b> | Description                                                             |
|-------------------------|-------------------------------------------------------------------------|
| Capacity                | When the total available capacity is less than 90%                      |
| Download                | When a download has completed or when a download error has occurred     |
| Backup                  | When a backup begins, ends, is cancelled, or fails                      |
| Temperature             | The product has remained at maximum temperature for at least one minute |

## **AUTO-Update**

By default, your LaCie CloudBox will search for updates to its operating system on a weekly basis. If an update is found, the system will install it for you. See <u>Update the CloudBox Software</u> for details on adjusting the update settings.

# Logs

The Logs section will list important events, such as warnings. To purge the text from the list, click the **Trash** icon.

# 5.K ACCESS FILES WITH THE DASHBOARD FILE BROWSER

The Dashboard features an interactive File Browser that allows all users to manage and transfer files via HTTP (online). The administrator and users can access the File Browser by:

- 1. Logging on to the Dashboard using the login and password provided by the administrator.
- 2. Clicking on the File Browser icon on the upper right-hand corner of the Dashboard.

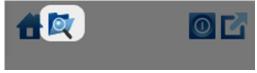

File Browser icon

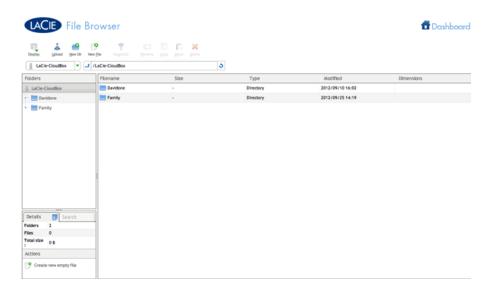

File Browser - Administrator

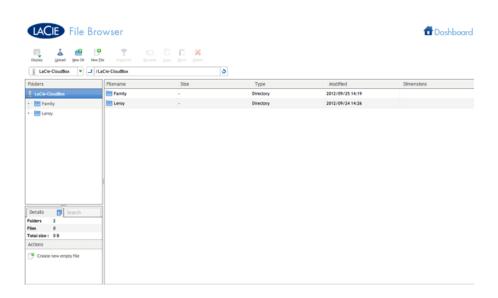

# TRANSFER, COPY, AND DELETE FILES

Use the File Browser to transfer, copy, and delete files, as well as view photos in thumbnails and even stream multimedia content such as MP3 music files.

The File Browser is composed of four parts:

- 1. The toolbar allows you to perform a range of functions, such as changing the way files are displayed and uploading files to streaming files and creating folders.
- 2. **Folders** shows the folder structure on the selected share.
- 3. **Details** displays information on a selected file, such as name, thumbnail (image files), file type, dimensions (photos), or duration (videos), while **Search** allows you to search for files based on file name.
- 4. Review the files within a select folder. To view the files as thumbnails, click **Thumbs** in the Tool bar.

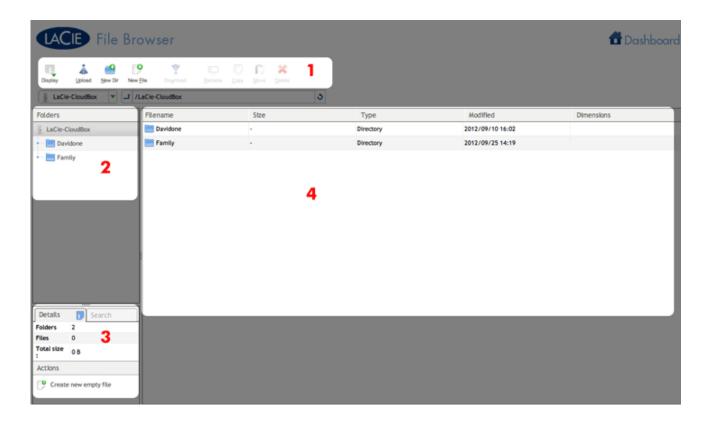

# PHOTOS AND MUSIC

You can view photos, edit text files, and stream music (MP3). Select the file, then:

• Photo and TXT files: Click the Open with... button in the toolbar.

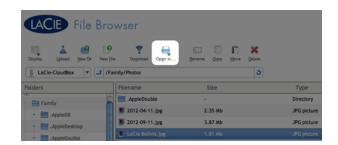

• Music: Click the play button in the **Details** panel.

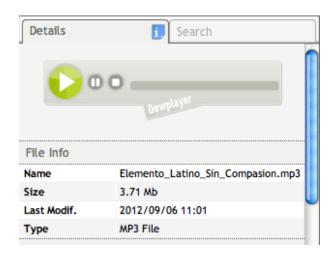

# RETURN TO THE DASHBOARD

To return to the Dashboard Homepage, click on **Dashboard** on the upper right.

# 6. ADVANCED ACCESS TO YOUR LACIE CLOUDBOX

Advanced access to your LaCie CloudBox includes:

- Access your LaCie CloudBox Dashboard Anywhere using LaCie MyNAS
- Download files via FTP
- Simplify local access using LaCie Network Assistant
- Map LaCie CloudBox folders on your desktop
- Exit sleep mode using LaCie Network Assistant's Wake on LAN (WOL)

#### DO I NEED THE LACIE CLOUDBOX ADVANCED ACCESS FEATURES?

Essential applications such as centralizing data and sharing files are available when you connect the CloudBox to your router. However, you can view, download, and manage your files with additional efficiency by taking advantage of the advanced access features.

### WHO CAN USE THE ADVANCED ACCESS FEATURES?

The advanced access features that focus upon Dashboard management are reserved for the administrator of the LaCie CloudBox.

# 6.A ACCESS YOUR LACIE CLOUDBOX DASHBOARD ANYWHERE USING LACIE MYNAS

LaCie MyNAS lets you access the Dashboard anywhere with a connection to the internet. Once you have configured your LaCie CloudBox MyNAS address on the Dashboard Network page, you can log onto the Dashboard from remote locations.

## CONFIGURE YOUR LACIE CLOUDBOX MYNAS ADDRESS

- 1. Log on to the LaCie CloudBox Dashboard as the administrator (Log On to the CloudBox Dashboard).
- 2. Go to the Dashboard Network page.

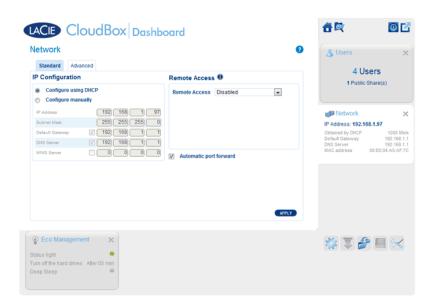

3. Click on the Remote Access pulldown menu to select MyNAS by LaCie.

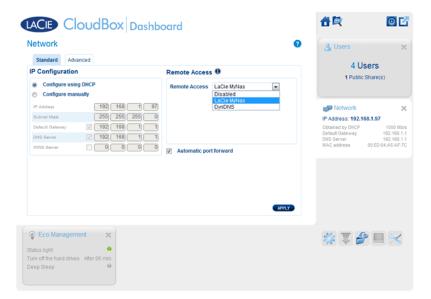

4. Enter a name that you would like to use for your LaCie CloudBox MyNAS remote address. The name you enter here will follow mynas.lacie.com in your internet address bar. For example, mynas.lacie.com/cloudboxdavidone.

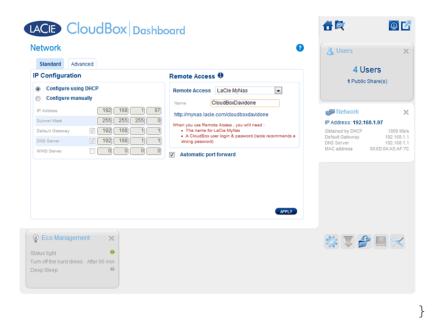

- 5. Click APPLY.
- 6. MyNAS will confirm the address for your LaCie CloudBox. Please note the address to access your CloudBox in the office, on the road, or anywhere with a connection to the internet.

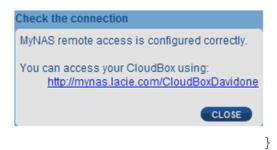

#### **Failed Connection**

If you receive an error that your LaCie CloudBox is unable to connect to the internet, you may need to:

- Configure port forwarding on your router.
- Confirm that you are not using a proxy server to connect to the internet since it can interfere with LaCie MyNAS. Please note that most home users do not require a proxy server.

If the issue is related to your home network, use the router's administration page to forward a port for LaCie MyNAS. By default, LaCie MyNAS uses port 8080 to access the internet but you can choose a port that suits your network. Refer to your router's documentation for details.

Once you have opened the port on your router, follow the directions below:

- 1. Navigate to the **Dashboard** > **Network** page.
- Next to the Name field, click on the configuration icon, then select Advanced settings. (If you do not see
  the configuration icon next to the Name field, first type a name and then click Apply, and the icon will
  appear.)

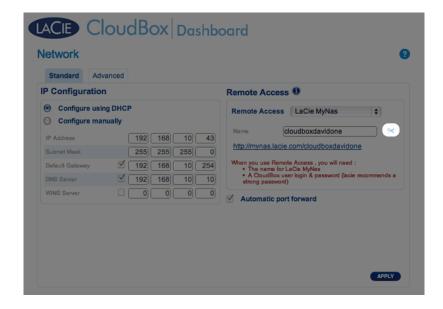

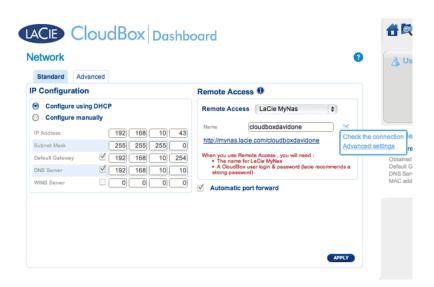

3. In the dialogue window that appears, click **Manual** and type the port number that your router will forward.

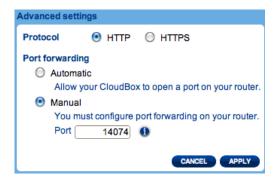

4. Click Apply.

## ACCESS LACIE MYNAS AT A REMOTE LOCATION

- 1. Launch an internet browser on a computer that is connected to a network separate from your CloudBox. For example, your friend's PC.
- 2. Go to <a href="http://mynas.lacie.com">http://mynas.lacie.com</a>

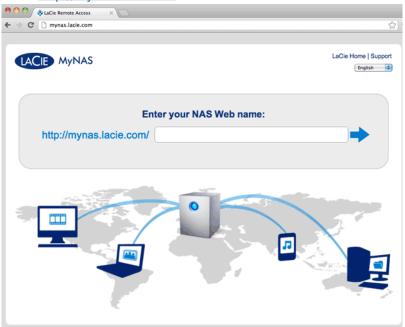

**MyNAS Logon** 

3. Enter your MyNAS name in the available field then click on the arrow.

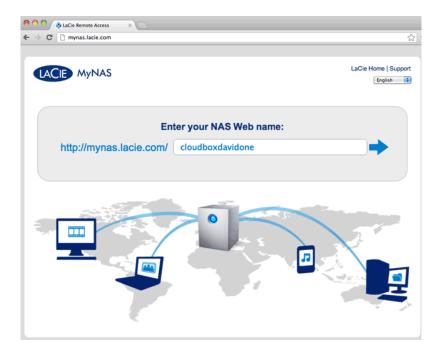

4. Enter your login name and password for the Dashboard.

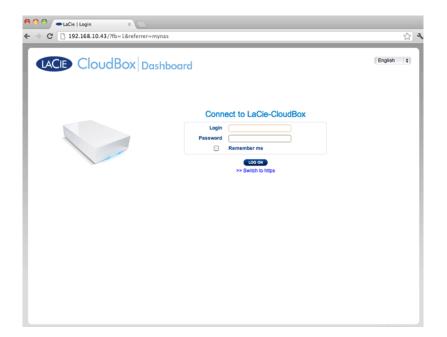

A more direct alternative to logging into LaCie MyNAS is to include your CloudBox nickname in the address bar: mynas.lacie.com/**nickname**. The nickname is the name that you assigned to your LaCie CloudBox when configuring MyNAS in the Dashboard. In this example: *mynas.lacie.com/cloudboxdavidone*.

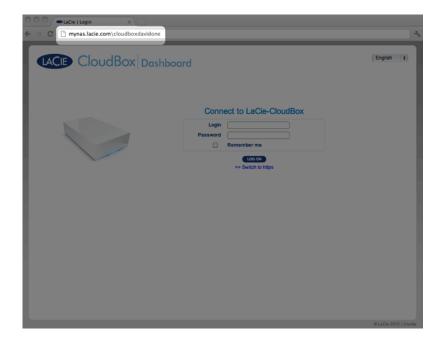

**Note on MyNAS and Users:** Any CloudBox user can view and download their files from remote locations using LaCie MyNAS. Each user will have access to his personal folder and the Family folder. A user may also change his password using the Dashboard.

# SHARE LARGE FILES WITHOUT REVEALING YOUR ADMINISTRATOR PASSWORD

As described in the Tutorial Share Large Files, LaCie MyNAS makes it easy to share photos and videos with family and friends outside the home. To avoid sending your administrator login and password, you can create a unique user and password in the Dashboard. When sending the LaCie MyNAS credentials, your family and friends will receive the login and password of the unique user with rights similar to other members of household. Therefore, access to your Dashboard settings will be limited and you can select the files you wish to share with those outside of the home.

### Step 1: Create a special user in the LaCie CloudBox Dashboard

- 1. Log on to the LaCie CloudBox Dashboard as the administrator (Log On To the CloudBox Dashboard).
- 2. Click on **Users**.

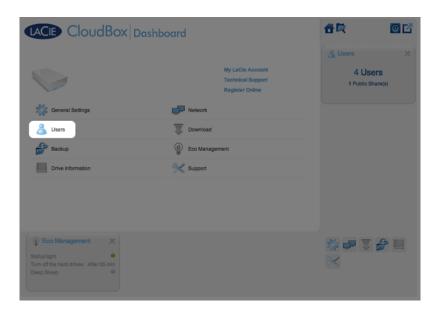

3. Click ADD USER.

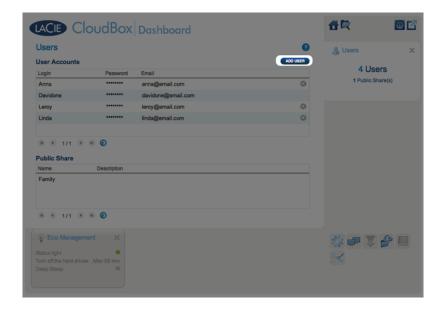

4. Add the user name and password that you want to forward to your friends and family to share photos, videos, etc. In this example the name and password are the same, *Friends*. Please note that passwords are case-sensitive. Click the green check mark to add the user.

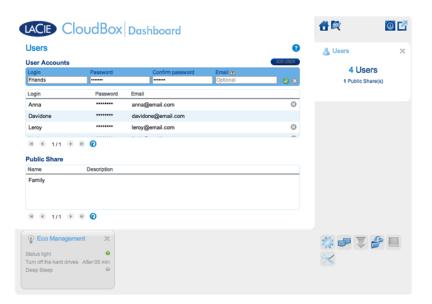

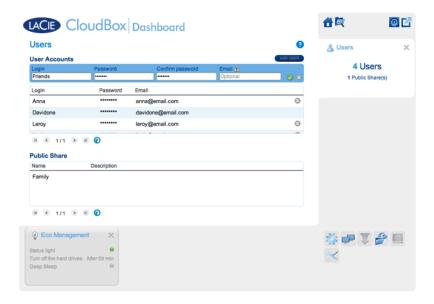

# Step 2: Copy photos and videos that you wish to share

1. From any computer in your home, open the LaCie CloudBox folder that you will share with friends and family (In this example, *Friends*). You will be prompted for the user name and password to open the folder.

2. Copy the photos, videos, and other files that you wish to share.

# Step 3: Send your friends and family the link and login information to LaCie MyNAS

- 1. Configure LaCie MyNAS as explained earlier in this section.
- 2. Send your family and friends your LaCie MyNAS link. For example, mynas.lacie.com/davidonecloudbox. davidonecloudbox is the MyNAS nickname given to the LaCie CloudBox in the earlier example. Your link should include the nickname that you used. You must also provide the login and password to the folder they will access. In this example, *Friends* is both the login and the password.
- 3. Using the LaCie MyNAS link, your family and friends can log on to the Dashboard File Browser for immediate access to all its contents.

## LACIE MYNAS AND THE LACIE CLOUDBOX PUBLIC IP ADDRESS

Configuring LaCie MyNAS for your LaCie CloudBox can help you discover its public IP address. Once your LaCie CloudBox has been setup for MyNAS remote access, see the steps below to find your public IP address:

- 1. On a separate network, access your LaCie CloudBox Dashboard using LaCie MyNAS.
- 2. Once you have successfully logged onto your Dashboard, look at the web address (URL) field. The IP address listed in the URL is your LaCie CloudBox's public IP address.

## **DynDNS**

You may also choose DynDNS for remote access. For more information on creating an account with DynDNS, please see their website.

# **6.B DOWNLOAD FILES VIA FTP**

The FTP protocol is used to transfer files from one computer to another via the local network or the internet. This protocol allows you to exchange files with your friends or relatives securely, as only people with a user account will have access. For a detailed explanation of the benefits of using FTP, please see <a href="http://en.wikipedia.org/wiki/FTP">http://en.wikipedia.org/wiki/FTP</a>.

The FTP service is disabled by default but you can enable it on the <u>Dashboard General Settings page</u>. Click on the wrench and screwdriver icon on the far right column to enable FTP. The light in the *Running* column will turn green.

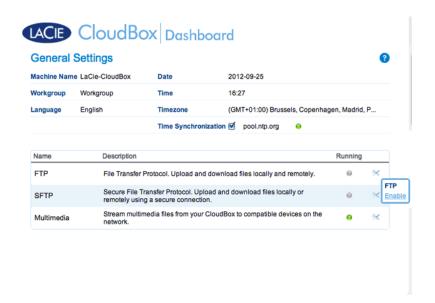

Once FTP is enabled, the LaCie CloudBox can be accessed using an internet browser or FTP client software. FTP client software is very helpful if you wish to share, download, and upload data within a dedication application rather than an internet browser. An example of a free FTP client software may be found at <a href="Cyberduck">Cyberduck</a>.

### HOME FTP ACCESS TO YOUR LACIE CLOUDBOX

To use the FTP service on your home network, enter your LaCie CloudBox IP address or device name in the FTP client's address field or in an internet browser's address field (See <u>Dashboard Network page</u> to learn how to find your LaCie CloudBox's network IP address.):

#### **Public Access Folders only (Family):**

ftp://[IP-address] (For example, ftp://192.168.10.149)

ftp://[machine name]/ (For example, ftp://lacie-cloudbox/ or ftp://lacie-cloudbox.local/)

#### Public and Private Access Folders (Family and personal):

When following the directions below, please note that usernames and passwords can vary depending upon the user. For example, the administrator's username and password are not the same as another user's name and password.

ftp://[username:password@IP-address] (For example, ftp://admin:adminpassword@192.168.10.149)

ftp://[username:password@machine name]/ (For example, ftp://admin:adminpassword@lacie-cloudbox/ or ftp://admin:adminpassword@lacie-cloudbox.local/)

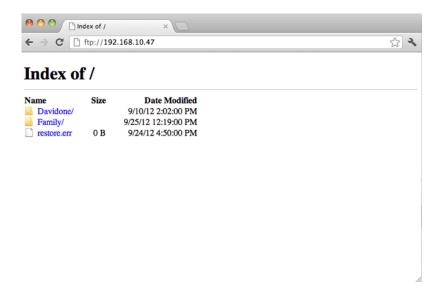

#### Access files via FTP using an internet browser

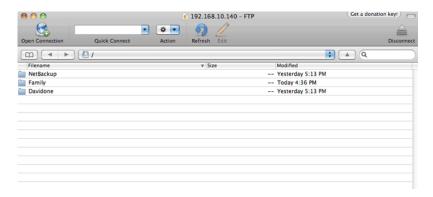

Access files via third-party FTP applications

#### REMOTE FTP ACCESS TO YOUR LACIE CLOUDBOX

You can access and share your LaCie CloudBox files from a computer outside of your home network. To gain access using FTP, you will need to know your router's public IP address.

# Find your router's public IP address - At home

Follow the directions below to retrieve your router's public IP address:

- 1. Make certain that the computer you are using at home is connected to the same router as your LaCie CloudBox.
- 2. Click on <a href="http://www.whatismyip.com">http://www.whatismyip.com</a> to find your public IP address.
- 3. Note your public IP address.

#### Remote FTP Access - Outside the home

- 1. Launch an internet browser or FTP client software.
- 2. Within the internet browser or FTP client's address field, type:
  - Public folders only: ftp://[Public IP-address] (For example, ftp://94.10.72.149)
  - Public and private folders: ftp://[username:password@Public IP-address] (For example, ftp://admin:adminpassword@94.10.72.149)

For further information on the public IP address for your router, see your router's user manual or your internet service provider.

# 6.C SIMPLIFY LOCAL ACCESS WITH LACIE NETWORK ASSISTANT

LaCie Network Assistant is a software utility that will help you access and manage your LaCie CloudBox as well as other LaCie storage that may be connected to your home network. For example, you can use LaCie Network Assistant to learn the LaCie CloudBox:

- IP address
- Version of software/firmware
- MAC address (hardware ID number)

LaCie Network Assistant can also help you:

- Launch the LaCie CloudBox Dashboard
- Mount one or more folders on your LaCie CloudBox
- Auto-mount one or more folders on your LaCie CloudBox

Download LaCie Network Assistant at: <u>LaCie Network Assistant</u>. Follow the directions listed on the download page to install the application.

# LAUNCH LACIE NETWORK ASSISTANT

If you have not installed LaCie Network Assistant, see the link above.

#### Windows Users:

- 1. Select LaCie Network Assistant in **Start > Programs**. The application icon will appear in the system tray and LaCie Network Assistant will automatically detect your LaCie device on the network.
- 2. Right-click on the icon in the system tray.

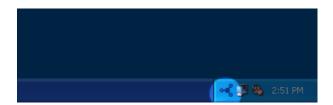

#### Mac Users:

- Select LaCie Network Assistant at Go > Applications > LaCie Network Assistant. The application icon
  will appear in the menu bar and LaCie Network Assistant will automatically detect your LaCie device on
  the network.
- 2. Click on the icon in the menu bar.

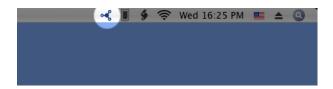

### FIND YOUR LACIE CLOUDBOX IP ADDRESS

- 1. Launch LaCie Network Assistant.
- Windows Users: Click on the LaCie Network Assistant icon to select Open LaCie Network Assistant. Mac
   Users: Click on the LaCie Network Assistant icon in the menu bar to select Open LaCie Network
   Assistant...

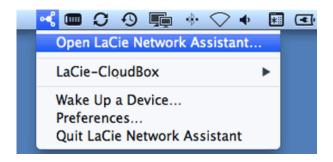

- 3. If you have more than one LaCie network device, select the LaCie CloudBox from the list of devices in the left-hand column.
- 4. Click the **Configuration** tab.

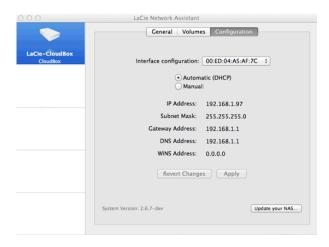

- 5. Review the LaCie CloudBox:
  - IP address
  - MAC address (hardware ID)
  - Version of software

## LAUNCH THE DASHBOARD WITH LACIE NETWORK ASSISTANT

- 1. Launch LaCie Network Assistant.
- 2. Select your operating system:
  - Windows Users: Right-click on the LaCie Network Assistant icon in the system tray.

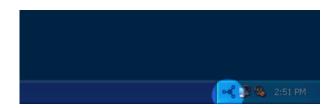

• Mac Users: Click on the LaCie Network Assistant icon in the menu bar.

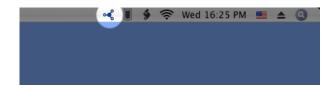

- 3. Select Web access
- 4. The Dashboard login page will launch in an internet browser.

## MOUNT THE FAMILY FOLDER WITH LACIE NETWORK ASSISTANT

- 1. Launch LaCie Network Assistant.
- 2. Windows Users: Right-click on the LaCie Network Assistant icon in the system tray.

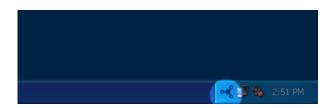

Mac Users: Click on the LaCie Network Assistant icon in the menu bar.

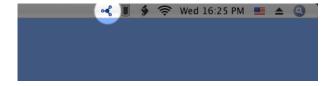

3. Select LaCie CloudBox > Family.

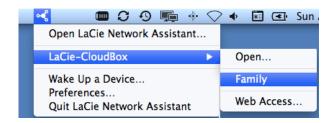

- 4. The share will open in an Explorer window (Windows) or a Finder window (Mac).
- 5. Copy and paste or drag and drop files to transfer data between your computer and the share. Mac users: If the share does not open in a Finder window, simply navigate in the Finder to **SHARED** > [machine name] > [share name].

#### MOUNT YOUR PERSONAL FOLDER WITH LACIE NETWORK ASSISTANT

- 1. Launch LaCie Network Assistant.
- Windows Users: Click on the LaCie Network Assistant icon to select Open LaCie Network Assistant. Mac
   Users: Click on the LaCie Network Assistant icon in the menu bar to select Open LaCie Network
   Assistant...
- 3. If you have more than one LaCie network device, select the LaCie CloudBox from the list of devices in the left-hand column.
- 4. Click the **Volumes** tab.
- 5. Click Authentication...
- 6. In the pop-up window, choose **Registered User** and enter the Username and Password for your personal folder. Click **OK**.
- 7. Your personal folder will appear in the list of shares.
- 8. Click on **Mount as drive** (Windows) or **Mount** (Mac) to open the share.
- 9. The share will be available in an Explorer window (Windows) or a Finder window (Mac). Copy and paste or drag and drop files to transfer data between your computer and the share.

## MOUNT FOLDERS AUTOMATICALLY WITH LACIE NETWORK ASSISTANT

- 1. Launch LaCie Network Assistant.
- Windows Users: Click on the LaCie Network Assistant icon to select Open LaCie Network Assistant. Mac
   Users: Click on the LaCie Network Assistant icon in the menu bar to select Open LaCie Network
   Assistant...
- 3. If you have more than one LaCie network device, select the LaCie CloudBox from the list of devices in the left-hand column.
- 4. Click the **Volumes** tab.
- 5. Click **Authentication...** if you wish to mount your personal folder. In the pop-up window, choose **Registered User** and enter the Username and Password for your personal folder. Click **OK**. Your personal folder will appear in the list of shares.
- 6. Click on the checkbox for **Auto** to open the folder. By checking auto, the folder will mount each time you boot the computer. To cancel the auto-mount, uncheck the box for *Auto*.

**Auto-Mount and Personal Folders:** Do not auto-mount your personal folder if wish to keep its contents private.

# 6.D MOUNT LACIE CLOUDBOX FOLDERS USING THE OPERATING SYSTEM

### **WINDOWS**

1. In an Explorer window address field, type \\[machine name] or \\[IP address] and hit Enter.

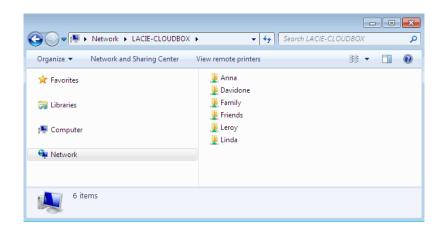

2. Click twice on **Family** or your personal folder. You will be prompted for the Username and Password when clicking twice on your user folder.

**Technical note:** To find the IP address of your LaCie storage device, open **LaCie Network Assistant** (see <u>LaCie Network Assistant</u>) and choose the **Configuration** tab. The address will be listed.

## **MAC USERS**

- 1. In your Finder, navigate to **Go > Connect to Server**.
- 2. In the dialogue window that opens, type one of the following:

afp://[machine name].local smb://[machine name].local

afp://[IP address]

smb://[IP address]

- 3. Click Connect.
- 4. Select **Guest** to view the Family folder only; or, select **Registered User** to enter the administrator/user Username and Password to see the Family and personal folders.

### AUTO-MOUNT A FOLDER USING THE OPERATING SYSTEM

#### Windows

1. From an Explorer window in Windows XP, select **Tools > Map Network Drive**. For Windows Vista and Windows 7, navigate to **Computer** in an Explorer window to click **Map Network Drive**.

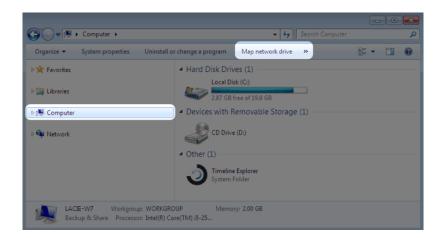

2. Browse to and select the folder you wish to auto mount (Family or personal). You will be prompted for a User name and password.

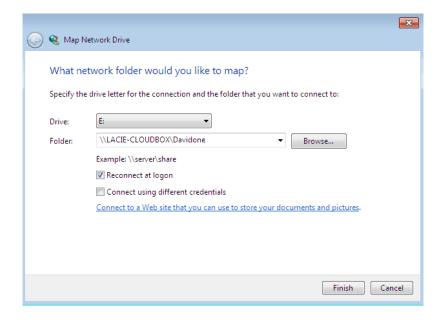

- a. Choose a free letter from the **Drive** pulldown menu.
- b. Browse the network for the share you wish to mount
- c. Keeping the box next to **Reconnect at logon** will mount the folder each time you boot your computer. This will allow anyone who uses the PC to access the folder, even if it is a personal folder.

3. Repeat the steps for other shares.

#### Mac Users

#### Mount

- 1. Open a new Finder window. On the left of the window, navigate to **SHARED** > **LaCie-CloudBox** > **Family/personal folder**. The Family folder will be available to all users on the network.
- 2. For access to a personal folder:
  - Select the LaCie CloudBox in SHARED.
  - Select **Connect As...** to enter the Name and Password for a personal folder.
  - The folder will mount.

#### **Auto Mount**

Your share can be available each time you log onto your Mac:

- 1. Follow the directions above to mount the share you wish to configure. The share must be available to the operating system in order to begin the setup for auto mounting.
- 2. From the Apple icon in the menu bar, select System Preferences...
- 3. Select **System > Accounts**.
- 4. Select the tab **Login Items**.
- 5. Click the + symbol.
- 6. Navigate to the folder and click **ADD**.
- 7. The folder(s) will be available each time you log onto the Mac. If you do not want the window for the folder to open each time you log into your Mac, select the checkbox for **Hide** next to the share.

**Technical note:** If you wish to have the shares mount on the desktop, go to **Finder > Preferences**. Select the **General** tab and check the box next to **Connected servers**.

# 6.E WAKE ON LAN (WOL)

You can use LaCie Network Assistant to wake your LaCie CloudBox from Deep Sleep Mode.

- 1. Go to LaCie Network Assistant > Wake Up a Device...
- 2. Select your device from the pulldown menu **Device to wake up:** You will see the device listed by its name and MAC address.

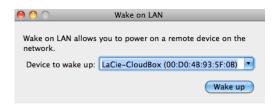

- 3. Click Wake up
- 4. A prompt will inform you that the message has been sent to your network storage.

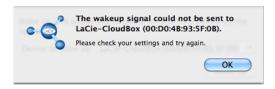

See **Eco Management** for details on deep sleep mode.

# 7. LACIE CLOUDBOX DEVICE SETTINGS AND TROUBLESHOOTING

The following chapters will help you monitor the health of your LaCie CloudBox as well as answer questions that may arise during use:

- 1. Reset to Factory
- 2. LED Behavior
- 3. Set a Static IP Address
- 4. Update the LaCie CloudBox Firmware
- 5. Get Answers to Frequently Asked Questions
- 6. Contact Customer Support

# 7.A RESET THE LACIE CLOUDBOX TO FACTORY SETTINGS

**Important info:** Once the reset is complete, all data will be saved in a new folder called *Recovery*: **LaCie-CloudBox** > **Family** > **Recovery**.

Read the directions below before performing the reset:

- 1. Make certain that the LaCie CloudBox is on and that no one is accessing it.
- 2. Locate the reset button on the back of the LaCie CloudBox.

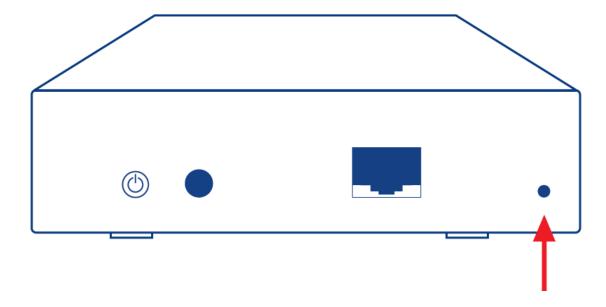

- 3. Insert a small, pointed object (e.g. a paper clip) into the shallow recess for the reset button. When you feel resistance, continue to push for five seconds.
- 4. The reset has begun once the front LED blinks blue and red. Please be patient as it may take up to 10 minutes.
- 5. The CloudBox LED will return to steady blue once the reset is complete.

# **7.B LED BEHAVIOR**

The front LED indicates drive status and activity.

**Technical note:** Even if you have turned off the front LED using the Dashboard administration tool (<u>Eco Management</u>), events triggering a red light will always cause it to turn on.

| Front LED Color     | State                                                                                                    |
|---------------------|----------------------------------------------------------------------------------------------------|
| Off                 | The device is: turned off/in Deep Sleep Mode/the <b>Status light</b> has been disabled in the Dashboard administration tool                                                                                                    |
| Blue: Fast blinking | The device is booting and will cease once the drives are fully initialized                                                                                                    |
| Blue: Static        | Device is ready                                                                                                    |
| Blue: Flickering    | Drive working (read/write)                                                                                                    |
| Red: Blinking       | Device alert (e.g. temperature warning). Turn the device off for 10 or more minutes then power it on. If the LED continues to blink red, try to reset the device Reset the LaCie CloudBox to Factory Settings. If the problem persists, contact LaCie Customer Support         |
| Red: Static         | Critical alert (e.g. temperature or hard drive). Turn the device off for 10 or more minutes then power it on. If the LED continues to blink red, try to reset the device Reset the LaCie CloudBox to Factory Settings. If the problem persists, contact LaCie Customer Support |
| Red/Blue: Blinking  | Firmware update or reset to factory in progress. Depending upon the operation, the LED may blink for 10 minutes or 3 hours. Please do not turn the device off during the update or reset.                                                                                      |

# 7.C SET A STATIC IP ADDRESS

Most home routers are DHCP servers, meaning that your LaCie CloudBox will automatically receive an IP address once it is connected to the network. If a network is not DHCP-managed, the LaCie CloudBox will use APIPA (automatic private IP addressing) to assign itself a valid IP address within the existing network. In some cases, it will assign itself an IP address following the rule 169.254.xxx.yyy/24.

**Note on Changing Your IP Address Manually:** Since the majority of networks use DHCP addressing, LaCie highly recommends that you **do not** adjust your IP address without contacting your internet provider.

#### ASSIGNING A STATIC IP ADDRESS - DASHBOARD

The Dashboard Network page is the preferred method for assigning a static IP address. See <u>Review the Dashboard Network Settings</u> for information on assigning a static IP address.

#### ASSIGNING A STATIC IP ADDRESS - LACIE NETWORK ASSISTANT

- 1. Download and install the latest version of LaCie Network Assistant on your computer (see <u>Simplify Local Access with LaCie Network Assistant</u>).
- 2. Connect your LaCie CloudBox directly to the computer via the Ethernet cable.
- 3. Launch LaCie Network Assistant:
  - Windows: Select LaCie Network Assistant in **Start > Programs**. The LaCie Network Assistant icon will appear in the system tray and the program will automatically detect the LaCie CloudBox.
  - Mac: Go to the Go > Applications to launch LaCie Network Assistant. The LaCie Network Assistant icon will
    appear in the menu bar and the program will automatically detect the LaCie CloudBox.
- 4. Right click on the icon in the system tray (Windows) or click once on the icon in the menu bar (Mac) to select **Open LaCie Network Assistant...**
- 5. Click the **Configuration** tab and select **Manual**.
- 6. Make sure to provide an IP address that is compatible with your network. As well, it must include the same subnet as your computer's network settings so that the device will be visible to that computer.

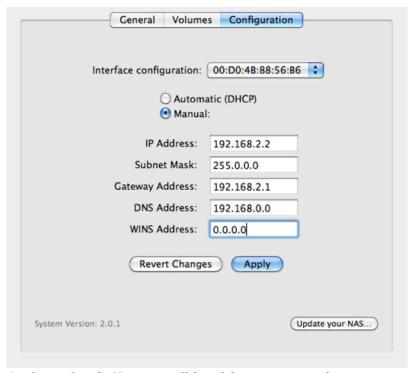

Assign a Static IP compatible with your network

- 7. Click **Apply**. The device may need to restart.
- 8. Confirm that the static IP address has been set then disconnect the LaCie CloudBox from your computer and connect it to your home router.

# 7.D UPDATE THE LACIE CLOUDBOX FIRMWARE

LaCie may update and improve your CloudBox firmware, adding new features over time. This chapter explains how to update your LaCie CloudBox firmware (*LaCie NAS OS*) via the Dashboard or LaCie Network Assistant.

#### UPDATE USING THE DASHBOARD

- 1. Launch the Dashboard as described in Log On to the Dashboard and navigate to the **Support** page.
- 2. By default, the LaCie CloudBox will automatically check for updates once a week. You can change the frequency and time of day:
  - 1. Click on the configuration icon (intertwined screwdriver and wrench) next to AUTO-Update.
  - 2. Select a frequency and time for the CloudBox to check LaCie's update server.

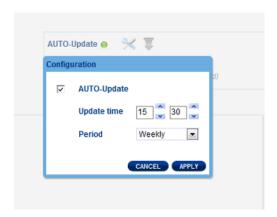

- 3. The Dashboard will prompt you if a new update is available.
- 3. To check for an update manually:
  - 1. Click the grey, downward arrow.
  - 2. If a link appears, click it to begin the download.
  - 3. Follow the onscreen instructions to complete the update.
- 4. During an update, the device will reboot and disappear from the network temporarily. When it reappears, you can verify the new software version on the Dashboard Support page.

#### UPDATE USING LACIE NETWORK ASSISTANT

#### **Important info:** Before proceeding:

- Connect your PC or Mac to the network using an Ethernet cable (turn off all wireless connections).
- Make sure users have stopped data transfers to the LaCie CloudBox.
- Turn off other storage devices on the network except for the LaCie CloudBox.
- Disconnect all computers from the LaCie CloudBox folders.
- 1. Click <u>here</u> to confirm that you are using the latest version of LaCie Network Assistant. If you download a newer version, make sure to uninstall previous versions before installing the update.
- 2. Download the latest software update for your product from <a href="here">here</a>. Keep it in a known location on your computer as you will be prompted to browse for it in step 9.
- 3. Launch LaCie Network Assistant.
- 4. Go to **Preferences** and make sure **IPConf Support** is deactivated. You will know it is off if the button reads *Activate*.

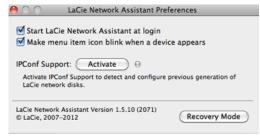

IP Config is off

- 5. Click the **Configuration** tab.
- 6. If you have more than one LaCie network storage device on your network, select the LaCie CloudBox from the list on the left.
- 7. Click on the **Update your NAS...** button.
- 8. Enter your administrator username and password.
- 9. Browse to and load the update package (.capsule file) that you downloaded from the LaCie website.
- 10. Click on **Continue...** to begin the update. Mac users may be prompted to enter the computer's administrator username and password.
- 11. Once the update is complete, verify the update on the Dashboard Support page or LaCie Network Assistant:
  - 1. Go to LaCie Network Assistant and choose Open LaCie Network Assistant....
  - 2. Select the **Configuration tab**.
  - 3. The system version will be listed.

# 7.E GET ANSWERS TO FREQUENTLY ASKED QUESTIONS

Please review the list of questions below. An updated list of may be found at <u>LaCie CloudBox Support</u>.

#### TROUBLESHOOTING TOPICS

**Note:** Interactive troubleshooting, a highly effective way to resolve problems with your product, is available from <a href="https://www.lacie.com/support/">www.lacie.com/support/</a>. Select your product, then click the "Troubleshooting" tab.

# Troubleshooting the Network Connection

#### No folders appear on the network.

Q: Does your computer's configuration meet the minimum system requirements?

A: Check minimum system requirements in **Confirm your Setup** for more information.

Q: Is the device's power supply connected and is the front blue LED on?

A: Make sure: that the power supply is properly connected (see <u>Connect Your LaCie CloudBox</u>); that the system turned on when it received power: push the rear power button if the blue LED is off and it is plugged into a power outlet; make certain that your outlet has a sufficient supply of power.

Q: Is the blue LED on the front of the device flickering for an inordinate period of time?

A: If the blue light is flickering or will not turn on, the power supply may be defective. Please contact your LaCie reseller or LaCie Customer Support.

Q: Did you follow the correct installation steps?

A: Review Connect Your LaCie CloudBox.

Q: Are both ends of the Ethernet cable firmly connected?

A: Disconnect the Ethernet cable and wait 10 seconds before reconnecting it.

Ensure that the interface connectors are properly aligned. The Ethernet cable can only be inserted one way so please make certain that it is correctly oriented.

Check that the Ethernet connectors are straight and fully seated in the Ethernet ports.

Make sure that you use the Ethernet cable that came in the box from LaCie.

Q: IP address problem?

A: By default the LaCie CloudBox is configured to retrieve its IP address from a DHCP server. The DHCP server is standard for most home networks since it is furnished by the internet provider. If your network is managed by a DHCP server and you cannot access the device, contact your internet provider. To learn the IP address of your LaCie CloudBox, try installing and running LaCie Network Assistant (Simplify Local Access with LaCie Network Assistant). If a DHCP server cannot be found by the LaCie CloudBox, it will run assign itself an IP address that may not be compatible with your network.

Q: Does your network require devices to be assigned a static IP address?

A: If it appears that you require a static IP, LaCie recommends that you:

- Contact your internet provider to determine if DHCP is available. If you must assign a static IP, please ask your internet provider for the proper address. You may need to review your router's user manual as well.
- See <u>Set a Static IP Address</u> for instructions on assigning a static IP address to the LaCie CloudBox.

#### A user does not have access to the Dashboard or his personal folder.

O: Has the administrator created an account for the user in the Dashboard?

A: A user can connect to the LaCie CloudBox if the administrator has created a username and password on the Dashboard User page (see <u>Review the Dashboard User Settings</u>).

#### I've noticed a delay in accessing the folders.

Q: Are you and/or other users transferring multiple files simultaneously? Are you using the Dashboard download feature?

A: High-throughput activity can reduce performance. For example, multiple simultaneous file transfers and frequent download activity can create bottlenecks in the network bandwidth.

### Troubleshooting the Multimedia Server

# I cannot see the media files stored on the LaCie CloudBox on my DLNA/UPnP AV media player or adapter.

Q: Are the media files stored on the Family folder? Is the multimedia service active?

A: UPnP AV devices can discover media files stored on the Family folder. Certain devices may be able to access personal folders but you must provide the correct password. Additionally, the multimedia service must be activated in the Dashboard (see <u>Review the Dashboard General Settings</u> for more information).

#### **Windows Media Player**

Q: I can't configure Windows Media Player to find media files on the LaCie CloudBox.

A: Windows Media Player should playback media files stored on the Family folder. However, you will have to log on to your personal folder if you wish to playback media files from it.

Q: Certain files aren't recognized by Windows Media Player.

A: Windows Media Player has file type restrictions. See the Windows Media Player web site for further information: <a href="http://windows.microsoft.com/en-US/windows/products/windows-media-player">http://windows.microsoft.com/en-US/windows/products/windows-media-player</a>.

#### **iTunes**

Q: Some files appear in my iTunes shared playlist, but some do not.

A: The iTunes Server Service supports certain file types. See the iTunes website for further details: <a href="http://www.apple.com/itunes/">http://www.apple.com/itunes/</a>.

Q: I've activated the LaCie CloudBox's multimedia service, but I don't see its machine name in iTunes.

A: In iTunes preferences, make certain that the box next to **Shared Libraries** is checked.

Q: Why aren't files stored on the network storage appearing in iTunes?

A: iTunes Server Service will only access unprotected folders. Therefore, put your music on Family if you wish to play it using iTunes client.

#### **UPnP/DLNA Compatible Game Consoles and Set Top Boxes**

Q: Some files stored on the LaCie CloudBox appear on my UPnP/DLNA compatible device, but others do not.

A: Each UPnP/DLNA media player has its own file type restrictions. See their respective websites and documentation for complete lists of compatible file types.

#### A hard disk is making clicking noises.

Q: Is the sound a "soft clicking" or "hard clicking"?

A: Soft clicking can be the normal sound of the drive working. If the drive is functional, this is normal. Drives do not typically give an indication of any problems prior to failure, so it does not mean it is about to fail if the drive is making a clicking sound and still functioning. If the drive is non-functional, there are two possible causes:

- The drive could be corrupted. Reformatting the drive can solve this issue.
- The drive could have a failure in the external power supply or power cable. Try using a different one, if possible.

Hard clicking is a very noticeable sound, and is akin to hearing metal-on-metal impacts. This behavior usually indicative of a physical failure. If nothing traumatic happened to the drive prior to this starting, consider it to be soft clicking, and troubleshoot the problem as suggested above.

#### The LaCie CloudBox IP address and your router's public IP address.

Q: How can I find the IP address of my LaCie CloudBox?

A: Your LaCie CloudBox is assigned an IP address by a DHCP server. Usually, your internet provider will install a router or cable modem with the DHCP service. You can use the <u>Dashboard Network page</u> or <u>LaCie Network</u> Assistant to discover the CloudBox IP address.

Q: How can I find the public IP address for advanced features such as offsite backups and remote FTP access?

A: You can find the public IP address by clicking <u>here</u>. You must use a computer connected to the same router as the LaCie CloudBox.

## 7.F GETTING HELP

If you are having problems with your LaCie product, consult the table below for a list of available resources.

| Order | Source                    | Description                                                                          | Location                                                                                                    |
|-------|---------------------------|--------------------------------------------------------------------------------------|----------------------------------------------------------------------------------------------------|
| 1     | Quick<br>Install<br>Guide | Concise steps to follow for getting your product up and running                      | Either a printed leaflet or accessory box and included in the product box, or download PDF from the product page |
| 2     | Support<br>Pages          | Includes interactive troubleshooting topics for most common problems                 | www.lacie.com/support/, select your product, then click the "Troubleshooting" tab                                |
| 3     | User<br>Manual            | Includes common troubleshooting topics                                               | See Troubleshooting Topics below                                                                                 |
| 4     | Customer<br>Support       | Create an account on lacie.com, register your product, and fill out a support ticket | Create an account here: www.lacie.com/us/mystuff/login.htm?logout&rtn=mystuff                                    |

**Note:** LaCie is dedicated to providing high quality products that enrich the lives of our customers. To help LaCie offer the best customer support, we encourage you to create an account and register your product at <a href="https://www.lacie.com/us/mystuff/login.htm?">www.lacie.com/us/mystuff/login.htm?</a> logout&rtn=mystuff. You can give us important feedback as well as receive updated information on your LaCie device.

### **INSTALLATION HELP**

For quick tips on installing your LaCie CloudBox as well as Tutorials on how to use it, please go to the <u>LaCie CloudBox Discover Page</u>.

### **SOFTWARE UPDATES**

LaCie releases firmware updates to improve the functionality of products. Please check for recent updates to the LaCie CloudBox firmware to ensure optimum product performance. See <u>Update the LaCie CloudBox Firmware</u> for details.

### 8. LEGAL INFO

#### **COPYRIGHTS**

Copyright © 2015 LaCie. All rights reserved. No part of this publication may be reproduced, stored in a retrieval system, or transmitted in any form or by any means, electronic, mechanical, photocopying, recording or otherwise, without the prior written consent of LaCie.

#### **CHANGES**

The material in this document is for information only and subject to change without notice. While reasonable efforts have been made in the preparation of this document to assure its accuracy, LaCie assumes no liability resulting from errors or omissions in this document, or from the use of the information contained herein. LaCie reserves the right to make changes or revisions in the product design or the product manual without reservation and without obligation to notify any person of such revisions and changes.

### FEDERAL COMMUNICATION COMMISSION INTERFERENCE STATEMENT

This equipment has been tested and found to comply with the limits for a Class B digital device, pursuant to Part 15 of the FCC Rules. These limits are designed to provide reasonable protection against harmful interference in a residential installation. This equipment generates, uses and can radiate radio frequency energy and, if not installed and used in accordance with the instructions, may cause harmful interference to radio communications. However, there is no guarantee that interference will not occur in a particular installation. If this equipment does cause harmful interference to radio or television reception, which can be determined by turning the equipment off and on, the user is encouraged to try to correct the interference by one of the following measures:

- 1. Reorient or relocate the receiving antenna.
- 2. Increase the separation between the equipment and receiver.
- 3. Connect the equipment into an outlet on a circuit different from that to which the receiver is connected.
- 4. Consult the dealer or an experienced radio/TV technician for help.

FCC Caution: Any changes or modifications not expressly approved by the party responsible for compliance could void the user's authority to operate this equipment.

This device complies with Part 15 of the FCC Rules. Operation is subject to the following two conditions: (1) This device may not cause harmful interference, and (2) this device must accept any interference received, including interference that may cause undesired operation.

**Important info: FCC Radiation Exposure Statement:** This equipment complies with FCC radiation exposure limits set forth for an uncontrolled environment. This equipment should be installed and operated with minimum distance 20 cm between the radiator & your body.

This transmitter must not be co-located or operating in conjunction with any other antenna or transmitter.

The availability of some specific channels and/or operational frequency bands are country dependent and are

firmware programmed at the factory to match the intended destination. The firmware setting is not accessible by the end user.

#### WEEE

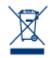

This symbol on the product or on its packaging indicates that this product must not be disposed of with your other household waste. Instead, it is your responsibility to dispose of your waste equipment by handing it over to a designed collection point for the recycling of waste electrical and electronic equipment. The separate collection and recycling of your waste equipment at the time of disposal will help to conserve natural resources and ensure that it is recycled in a manner that

protects human health and the environment. For more information about where you can drop off your waste equipment for recycling, please contact your local city office, your household waste disposal service, or the shop where you purchased the product.

#### **TRADEMARKS**

Apple, Mac, Time Machine, and Macintosh are registered trademarks of Apple Computer, Inc. Microsoft, Windows XP, Windows Vista, and Windows 7 are registered trademarks of Microsoft Corporation. Other trademarks mentioned in this manual are the property of their respective owners.

#### LICENCES AND FREE SOFTWARE

Your LaCie product ships with copyrighted software that are licensed under the GPL, AFL, Apache, Apple, BSD, GNU LGPL, MIT, OpenLDAP, OpenSSL, PHP, Python, and Creative Common. It also includes free software, the source code for which can be downloaded from the LaCie website: <a href="https://www.lacie.com/support/">www.lacie.com/support/</a>

© 2007-2008, Thomas BERNARD. © 2006 Allan Saddi allan@saddi.com © 2004, Jan Kneschke, incremental. © 2001-2006, Patrick K. O'Brien and Contributors. © 2003-2009 Stuart Bishop stuart@stuartbishop.net. © 2006 Kirill Simonov. © 1996-2006 Julian R Seward. © 2004, 2005 Darren Tucker. All rights reserved. © 1997-2008 University of Cambridge. All rights reserved. © 2007-2008, Google Inc. All rights reserved. © 1990-2003 Sleepycat Software. All rights reserved. © 1995-2004 Jean-loup Gailly and Mark Adler. © 2004 Micah Dowty. ® 1997-2006 by Secret Labs AB ® 1995-2006 by Fredrik Lundh. © 1988,1990,1993,1994 by Paul Vixie. © 2007-2009 Charles du Jeu.

This list of licenses can evolve over time and can be found on the user interface under the heading "Credits."

### CANADA COMPLIANCE STATEMENT

This Class B digital apparatus meets all requirements of the Canadian Interference-Causing Equipment Regulations.

CAN ICES-3 (B)/NMB-3(B)

# JAPAN COMPLIANCE STATEMENT

This is a Class B product based on the standard of the Voluntary Control Council for Interference from Information Technology Equipment (VCCI). If this is used near a radio/TV receiver, it may cause radio interference. Install the equipment according to the manual. This statement does not apply to the LaCie CloudBox.

### MANUFACTURER'S DECLARATION FOR CE CERTIFICATION

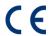

We, LaCie, solemnly declare that this product conforms to the following European standards: Electromagnetic Compatibility Directive (2004/108/EC); Low-Voltage Directive: 2006/95/EC

### **8.A PRECAUTIONS**

**Caution:** It is essential that you use only the power supply that shipped with your product, since it is a shielded-type power cord that meets FCC emission limits as well as to prevent interference to the nearby radio and television reception.

**Caution:** Modifications not authorized by the manufacturer may void the user's authority to operate this device.

**Important info:** Any loss, corruption or destruction of data while using a LaCie drive is the sole responsibility of the user, and under no circumstances will LaCie be held liable for the recovery or restoration of this data. To help prevent the loss of your data, LaCie highly recommends that you keep TWO copies of your data; one copy on your external hard disk, for instance, and a second copy either on your internal hard disk, another external hard disk or some other form of removable storage media. If you would like more information on backup, please refer to our website.

**Important info:** 1TB (Terabyte) = 1,000GB. 1GB = 1000MB. 1MB = 1,000,000 Bytes. Total accessible capacity varies depending upon operating environment (typically up to 10% less per TB).

#### HEALTH AND SAFETY PRECAUTIONS

- Only qualified persons are authorized to carry out maintenance on this device.
- Read this User Manual carefully and follow the correct procedure when setting up the device.
- Do not open a disk drive or attempt to disassemble or modify it. Never insert any metallic object into the drive to avoid any risk of electrical shock, fire, short-circuiting or dangerous emissions. The disk drives shipped with your LaCie device contain no user-serviceable parts. If it appears to be malfunctioning, have it inspected by a qualified LaCie Technical Support representative.
- Never expose your device to rain, or use it near water, or in damp or wet conditions. Never place objects containing liquids on the LaCie device, as they may spill into its openings. Doing so increases the risk of electrical shock, short-circuiting, fire or personal injury.
- Make sure that the computer and LaCie device are electrically grounded. If the devices are not grounded, there is an increased risk of electrical shock.

### **GENERAL USE PRECAUTIONS**

- Power requirements 100-240 V~, 50-60 Hz, (supply voltage fluctuations not exceeding ± 10% of the nominal and transient over-voltages according to over-voltage category II).
- Do not expose the LaCie device to temperatures outside the range of 5° C to 30° C (41° F to 86° F); or to operational humidity beyond 10-80%, non-condensing, or non-operating humidity beyond 10-90%, non-condensing. Doing so may damage the LaCie device or disfigure its casing. Avoid placing your LaCie device near a source of heat or exposing it to sunlight (even through a window). Inversely, placing your LaCie device in an environment that is too cold may damage the unit.
- Rated cooling for altitudes up to 2000 meters.
- If your drive features a power cable, always unplug it from the electrical outlet if there is a risk of lightning or if it will be unused for an extended period of time. Otherwise, there is an increased risk of electrical shock, short-circuiting or fire.
- Use only the power supply shipped with the device (if applicable).
- Do not use the LaCie device near other electrical appliances such as televisions, radios or speakers. Doing so
  may cause interference which will adversely affect the operation of the other products.
- Do not place the LaCie device near sources of magnetic interference, such as computer displays, televisions or speakers. Magnetic interference can affect the operation and stability of your LaCie device.
- Never use excessive force on your LaCie device. If you detect a problem, consult the troubleshooting section in this manual.
- Protect your LaCie device from excessive exposure to dust during use or storage. Dust can build up inside the device, increasing the risk of damage or malfunction.
- Never use benzene, paint thinners, detergent or other chemical products to clean the outside of the LaCie device. Such products will disfigure and discolor the casing. Instead, use a soft, dry cloth to wipe the device.

### **8.B WARRANTY INFORMATION**

LaCie offers first-rate service and support through our generous three-tiered warranty policy. Our 1-, 2-, 3-, and 5-year policies include comprehensive, complimentary web-based resources, expert in-house technical support, and worldwide repair and/or replacement coverage. To benefit from this warranty, please contact LaCie Support at <a href="https://www.lacie.com/us/support">www.lacie.com/us/support</a> where you can find online support and contact information. You may also contact representatives at the original point of purchase who will be able to help guide you.

Standard warranties vary depending on the product. To verify your product's warranty status and to see which standard warranty is included with your product, type in your product's serial number at <a href="https://www.lacie.com/us/support">www.lacie.com/us/support</a>. If no warranty is listed under your product's name, this means that the warranty has expired.

#### WARRANTY UPGRADES

If you wish to extend your warranty coverage, you can purchase Silver, Gold, or Platinum Care or Advanced Exchange. For details, see <a href="https://www.lacie.com/warranties">www.lacie.com/warranties</a>.

#### LEGAL INFORMATION

A standard LaCie limited warranty is included with all products. Please read the terms and conditions below.

# LaCie Limited Warranty Policy

LaCie ("LaCie") warrants, to the original purchaser, that this equipment shall be free of defects in materials and workmanship for a period of one (1), two (2), three (3), or five (5) years, depending on the model, from LaCie's date of original shipment when the equipment is used normally and is properly serviced when needed. If you discover a defect covered by the warranty set forth above, your sole and exclusive remedy will be for LaCie, in its sole discretion to (i) repair or replace the product at no charge to you; or, if a repaired unit or replacement product is not available, (ii) to refund the current market value of your product. You acknowledge and agree that replacement product, at the sole option of LaCie, may be a new product or a remanufactured product. In order to receive the remedy set forth above, you must return the product during the warranty period and include with each returned product (i) a copy of your original purchase invoice to verify your warranty; (ii) a Return Material Authorization number; (iii) your name, address and telephone number; (iv) a copy of the bill of sale bearing the appropriate LaCie serial numbers as proof of date of original retail purchase; and (v) a description of the problem. The customer must pay all transportation costs for a returned product. The product will need to be returned to LaCie within the country of original retail purchase. This warranty applies only to hardware products; LaCie software, media, and manuals are licensed and warranted pursuant to separate written agreement. This warranty does not apply if the product has been misused or has been damaged by accident, abuse, misuse, or misapplication; if it has been modified without permission of LaCie; or if any LaCie serial number has been removed or defaced. If a customer has purchased a LaCie Advance Care Option (ACO) to go with this equipment, the ACO shall be valid for three (3) years from activation.

EXCEPT FOR THE LIMITED WARRANTY SET FORTH ABOVE, ALL PRODUCTS ARE SOLD "AS IS" AND LACIE EXPRESSLY DISCLAIMS ALL WARRANTIES OF ANY KIND, WHETHER EXPRESS, IMPLIED OR STATUTORY, INCLUDING THE IMPLIED WARRANTIES OF MERCHANTABILITY, NONINFRINGEMENT AND FITNESS FOR A PARTICULAR PURPOSE. WITHOUT FURTHER LIMITING THE GENERALITY OF THE FOREGOING, DOES NOT WARRANT (1) THE PERFORMANCE OR RESULTS OBTAINED FROM USING THIS PRODUCT, (2) THAT THE PRODUCT IS APPROPRIATE FOR THE CUSTOMER'S PURPOSES, (3) THE MANUAL IS ERROR FREE, OR (4) THAT NO DATA WILL BE LOST WHILE USING THE PRODUCT. THE ENTIRE RISK AS TO THE RESULTS AND PERFORMANCE IS ASSUMED BY THE CUSTOMER. THE WARRANTY AND REMEDIES SET FORTH ABOVE ARE EXCLUSIVE AND IN LIEU OF ALL OTHERS, ORAL OR WRITTEN, EXPRESS OR IMPLIED.

#### **EXCLUSIONS AND LIMITATIONS**

This Limited Warranty applies only to hardware products manufactured by or for LaCie that can be identified by the "LaCie" trademark, trade name, or logo affixed to them. The Limited Warranty does not apply to any non-LaCie hardware products or any software, even if packaged or sold with LaCie hardware. Manufacturers, suppliers, or publishers, other than LaCie, may provide their own warranties to the end user purchaser, but LaCie, in so far as permitted by law, provides their products "as is". Software distributed by LaCie with or without the LaCie brand name (including, but not limited to system software) is not covered under this Limited Warranty. Refer to the licensing agreement accompanying the software for details of your rights with respect to its use.

LaCie does not warrant that the operation of the product will be uninterrupted or error-free. LaCie is not responsible for damage arising from failure to follow instructions relating to the product's use. This warranty does not apply: (a) to consumable parts, unless damage has occurred due to a defect in materials or workmanship; (b) to cosmetic damage, including but not limited to scratches, dents and broken plastic on ports; © to damage caused by use with non-LaCie products; (d) to damage caused by accident, abuse, misuse, flood, fire, earthquake or other external causes; (e) to damage caused by operating the product outside the permitted or intended uses described by LaCie; (f) to damage caused by service (including upgrades and expansions) performed by anyone who is not a representative of LaCie or a LaCie Authorized Service Provider; (g) to a product or part that has been modified to alter functionality or capability without the written permission of LaCie; or (h) if any LaCie serial number on the product has been removed or defaced.

No LaCie dealer, agent, or employee is authorized to make any modification, extension, or addition to this warranty.

Any loss, corruption or destruction of data while using a LaCie drive is the sole responsibility of the user, and under no circumstances will LaCie be held liable for the recovery or restoration of this data. To help prevent the loss of your data, LaCie highly recommends that you keep TWO copies of your data; one copy on your external hard disk, for instance, and a second copy either on your internal hard disk, another external hard disk or some other form of removable storage media. LaCie offers a complete line of CD and DVD drives. If you would like more information on backup, please refer to our website.

LACIE IS NOT RESPONSIBLE FOR SPECIAL, INCIDENTAL, OR CONSEQUENTIAL DAMAGES RESULTING FROM ANY BREACH OF WARRANTY, OR UNDER ANY LEGAL THEORY, INCLUDING LOST PROFITS, DOWNTIME, GOODWILL, DAMAGE TO OR REPLACEMENT OF EQUIPMENT AND PROPERTY, AND ANY COSTS OF RECOVERING, REPROGRAMMING, OR REPRODUCING ANY PROGRAM OR DATA STORED IN OR USED WITH LACIE PRODUCTS EVEN IF IT HAS BEEN ADVISED OF THE POSSIBILITY OF SUCH DAMAGES.

Some states do not allow the exclusion or limitation of implied warranties or liability for incidental or consequential damages, so the above limitation or exclusion may not apply to you. This warranty gives you specific legal rights, and you may have other rights, which vary from state to state.

Your opening of your package, your use of the product, or your return of the enclosed Registration Card acknowledges that you have read and agree to the terms of this Agreement. You further agree that it is the complete and exclusive state of the agreement between us and supersedes any proposal or prior agreement, oral or written, and any other communications between us relating to the subject matter of this Agreement.

Read carefully all information related to warranty and precautions of use of your new LaCie product in the user manual.

For products purchased in the United States, you may contact LaCie at 7555 Tech Center Drive, Tigard, Oregon 97223 USA. Email: sales@lacie.com. Website: www.lacie.com. Customer service: 503-844-4503.

#### Service DOA

On rare occasions, a newly purchased LaCie product may be delivered in non-working order. We are working to avoid these issues, but unfortunately, these situations may arise from time to time. Within the 15 calendar days of purchase, should you experience an issue with your new LaCie product, we ask you to return the product to the place where it was originally bought. You will be required to give a proof of purchase.

### **Customer Warning**

Please be sure to back up your data before returning your drive to LaCie for repair. LaCie cannot under any circumstances guarantee the integrity of data remaining on a returned drive. We make no provisions for data recovery and cannot be held liable for any data loss on drives or media returned to LaCie.

All products returned to LaCie must be securely packaged in their original box and shipped with postage prepaid, except for Products registered under the Advance Care Option.

#### NOTE TO AUSTRALIAN CUSTOMERS

Our goods come with guarantees that cannot be excluded under the Australian Consumer Law. You are entitled to a replacement or refund for a major failure and for compensation for any other reasonably foreseeable loss or damage. You are also entitled to have the goods repaired or replaced if the goods fail to be of acceptable quality and the failure does not amount to a major failure.

Contact us:

LaCie Australia, 6/151 Beauchamp Rd, Matraville NSW 2036 AUSTRALIA

Phone: 02 8063 3711 Email: info.au@lacie.com

For fast technical support, create a support ticket after registering your product at <a href="www.lacie.com/au/register">www.lacie.com/au/register</a>.